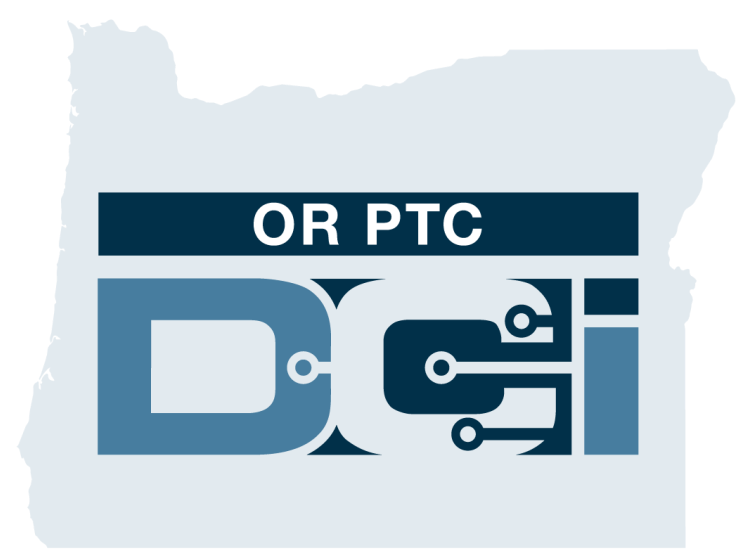

### **OR PTC DCI**  消費者雇主代表指南 **1.3**版本

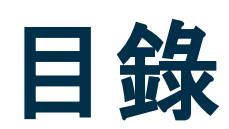

- 電子訪問驗證(EVV)是什麼?
- OR PTC DCI是什麼?
- 常用術語
- 時間輸入選項
	- o OR PTC DCI移動應用輸入
	- o OR PTC DCI陸地線路輸入
	- o OR PTC DCI電子口令牌輸入
	- o OR PTC DCI門戶網站輸入
- OR PTC DCI門戶網站
	- o 登錄ORPTCDCI門戶網站
- 門戶網站導航
	- o 儀錶板概述
	- o 授權
	- o 需要簽出的輸入
	- o 消息傳遞模組概述
	- o DCI幫助中心
- OR PTC DCI移動應用
- 接下來的步驟

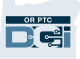

## 電子訪問驗證 (EVV) 是什麼?

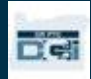

### 電子訪問驗證(**EVV**)是什麼?

在提供個人護理服務時,聯邦政府要求州收集某些資訊,這來自《21世紀治癒法案》。

- 這被稱為電子訪問驗證(EVV)
- 這將代替當前的紙質憑證過程

為每次訪問收集以下數據:

- 提供的服務的日期
- 開始/結束時間
- 服務的類型
- 服務的位置
- 提供者的姓名
- 接收服務的消費者的姓名

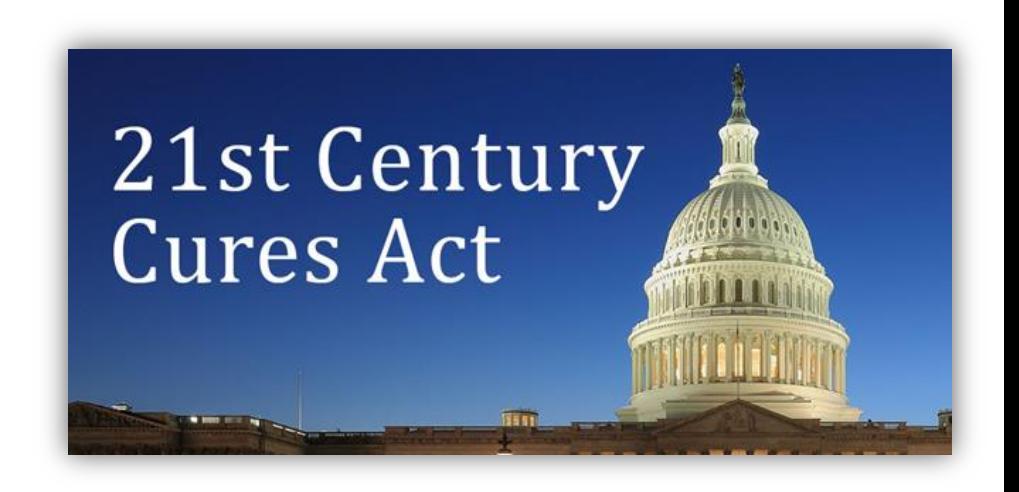

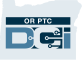

### **OR PTC DCI**是什麼?

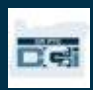

# **OR PTC DCI**是什麼?

- OR PTC DCI是"俄勒岡州提供者時間捕獲直接護 理創新"的首字母縮寫。
- 直接護理創新(DCI)是電子計時工具。
- OR PTC DCI移動應用可以被下載到您的智慧型 設備上。
- 提供者將使用ORPTC DCI輸入工作的時間和里 程。
- 您將使用ORPTC DCI為您代表的消費者簽出確 認提供者的時間。

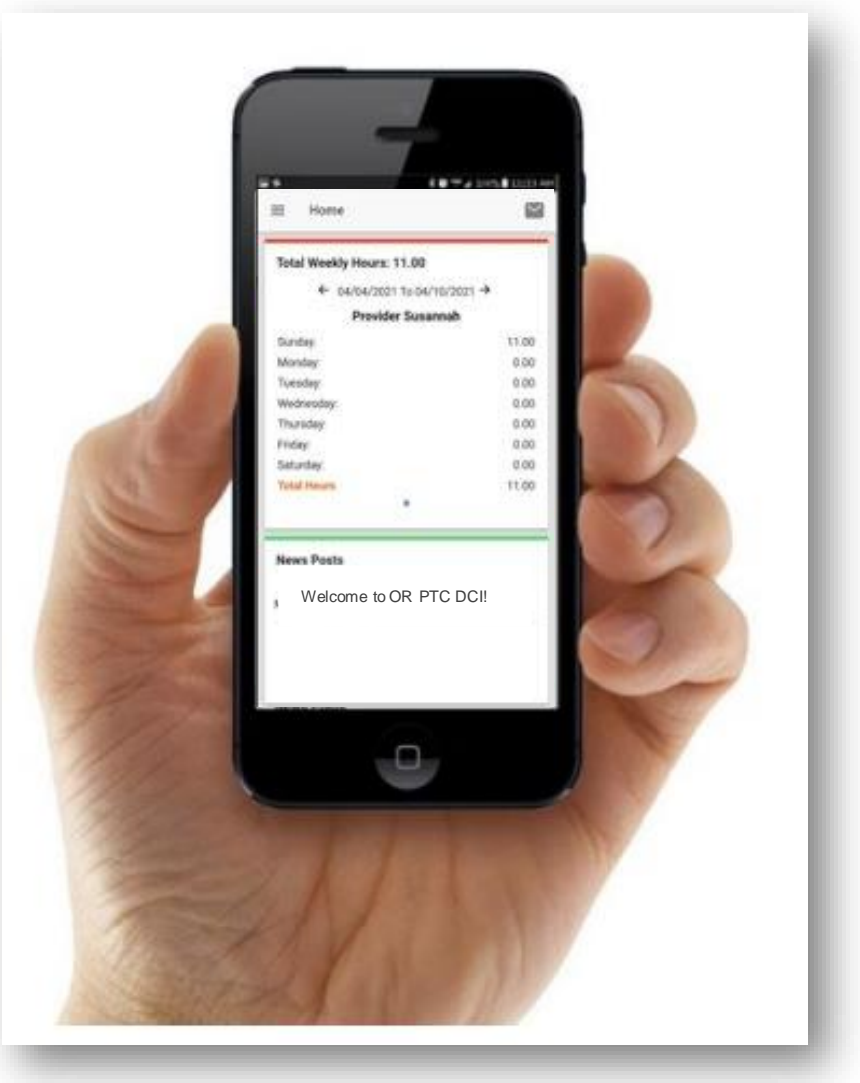

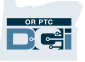

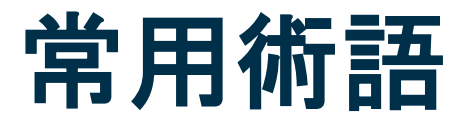

- 客戶:OR PTC DCI中的消費者的簡介被稱為客戶簡介。
- 監護人:OR PTC DCI中您的簡介被稱為監護人簡介。
- 歷史輸入:歷史輸入是不是即時添加到ORPTC DCI的任何輸入。歷史輸入不是符合EVV的。提供者 做出的歷史輸入將需要批准。
- OR PTC DCI移動應用:提供者可以使用移動應用打卡上班和打卡下班。
- OR PTC DCI移動完整網站:也可以在移動設備上訪問完整的OR PTC DCI網站。在您的移動設備瀏 覽器上導航到DCI網站。然後點擊Sign In(登錄)按鈕下的"Go to Full Site(到完整網站)"。
- OR PTC DCI移動網站:移動網站是ORPTC DCI的移動友好的版本。當您在瀏覽器中導航到OR PTC DCI時, 您的智慧型設備將默認到移動網站。

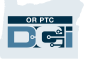

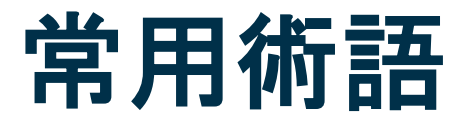

- OR PTC DCI陸地線路:提供者可以使用您代表的消費者的陸地線路打卡上班和打卡下班或輸入歷 史時間輸入。
- OR PTC DCI門戶網站:完整的ORPTC DCI網站。可以從臺式和筆記本電腦以及智慧型設備中的瀏 覽器訪問門戶網站。
- 密碼:為了訪問ORPTC DCI機構提供給您的密碼,但是在您第一次登錄時將需要被更新。
- 即時輸入:當提供者即時打卡上班和打卡下班時,即時輸入被做出。OR PTC DCI中的即時輸入是 符合EVV的。
- 原因代碼:當提供者在門戶網站中添加一個歷史輸入時,OR PTC DCI將要求一個原因代碼。原因 代碼對於機構是重要的,以能夠監控EVV符合。
- 服務代碼:提供給消費者的服務的名稱。服務代碼名稱的一個例子是Hourly ADL/IADL-1。
- 用戶名:機構提供給您訪問ORPTC DCI的名稱。

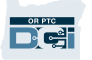

# 時間輸入選項

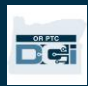

### 時間輸入選項

如果提供者使用以下時間輸入方法之一,時間輸入是符合EVV的:

- OR PTC DCI移動應用
- OR PTC DCI陸地線路
- OR PTC DCI電子口令牌

您必須與您代表的消費者和其提供者合作以確定時間輸入最好的方法。如果需要,可以使用多種方法。

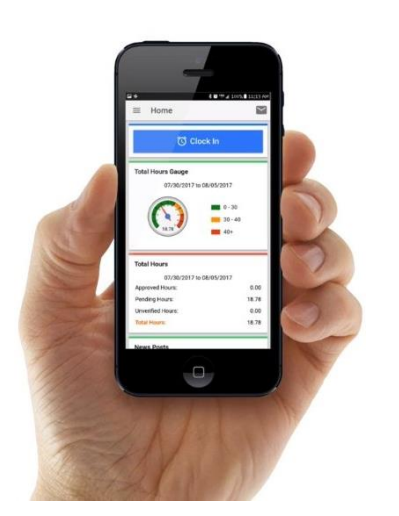

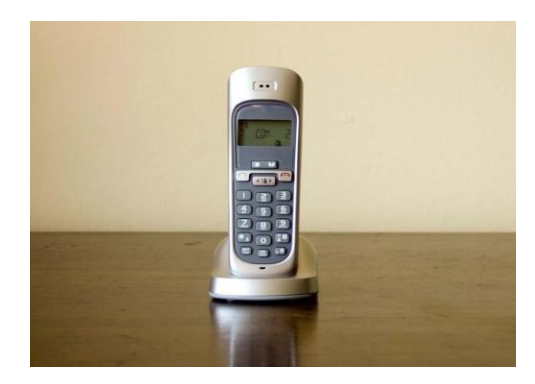

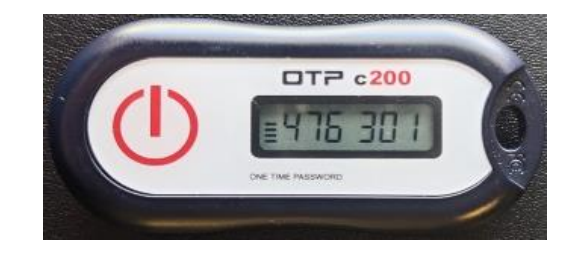

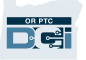

# OR PTC DCI移動應用輸入

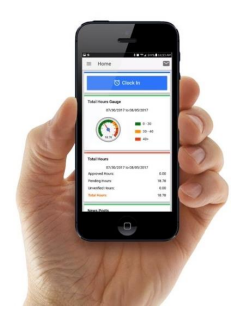

OR PTC DCI移動應用是一個免費的移動應用,允許提供者輕鬆地即時打卡上班和打卡下班並使用其智慧 型設備進行EVV驗證。

要使用OR PTC DCI移動應用, 提供者必須:

- 有一個智慧型手機/設備(安卓或蘋果)
- 滿足最低的操作系統要求(安卓8.0, 蘋果iOS 13及以上)
- 通過蜂窩數據或WIFI可以訪問互聯網
- 如果使用OR PTC DCI移動應用, 提供者將在班次開始的時候打卡上班和在班次結束的時候打卡下班。 在打卡下班期間,提供者將總是選擇Client Portal Signoff (客戶門戶簽出)。在支付週期結束時, 您必須簽出確認這些輸入。

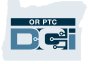

# OR PTC DCI陸地線路輸入

如果消費者有其接收服務的固定電話,並且提供者不能訪問智慧型設備,OR PTC DCI陸地線路選 項是提供者捕獲時間的一個選項。

•陸地線路可以被用於即時和歷史輸入。

要使用ORPTC DCI陸地線路:

- 消費者必須在其接收服務的地址有一個固定電話。
- 通過消費者的本地辦事處驗證陸地線路。

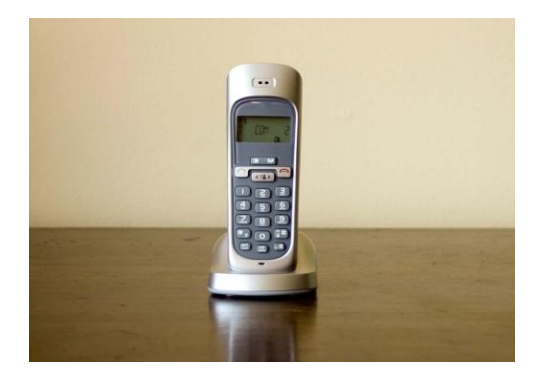

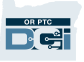

# OR PTC DCI陸地線路輸入

#### 即時的

- 如果提供者和在班次開始時打卡上班和在班次結束時打卡下班,時間輸入被認為是即時的。
- 提供者必須從在OR PTC DCI存檔的消費者的固定電話打電話。
- 不要求您驗證即時陸地線路輸入。
- 在打卡上班或打卡下班期間,您不需要在場。

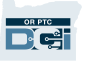

# OR PTC DCI陸地線路輸入

#### 歷史的

- 如果一個時間輸入在提供服務後被添加,它被認為是歷史的。
- 歷史固定電話輸入不是符合EVV的,應當在異常情況下使用。
- 提供者必須從在OR PTC DCI存檔的消費者的固定電話號碼打電話。
- 在添加輸入時,提供者將把電話交給您或消費者。系統將向消費者讀出輸入細節,並且讓消 費者通過輸入其PIN確認。消費者的PIN是機構提供的4位代碼。
- 注:如果為歷史輸入您或消費者不在場,請讓提供者將這些歷史輸入輸入進OR PTC DCI門戶網 站。

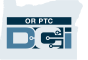

# OR PTC DCI電子口令牌

如果提供者不能訪問智慧型設備並且消費者沒有其接收服務的陸地線路,OR PTC DCI電子口令牌 是消費者可以使用的另一種方法。

• 雷子口令牌是一個小設備, 應當被固定在消費者的家裏。

#### 要使用ORPTC DCI電子口令牌:

- 提供者必須在其班次的開始和結束時可以訪問電子口令牌。
- 提供者必須在支付週期的結束時可以訪問互聯網以將電子口令牌代碼輸入進OR PTCDCI門戶網 站。

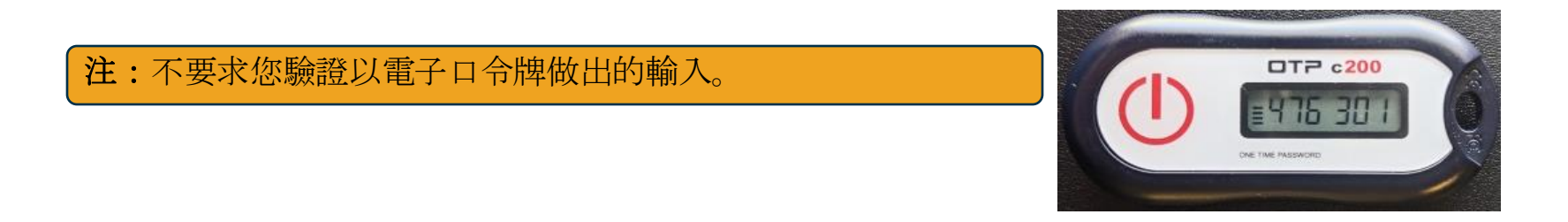

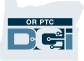

# 門戶網站輸入

如果提供者不能使用符合EVV的方法輸入其時間或為陸地線路歷史輸入您或消費者不在場,他們 可以使用以下添加歷史輸入:

• OR PTC DCI門戶網站

如果提供者在OR PTC DCI門戶網站中輸入時間, 您必須為要支付的提供者在支付週期結束時簽出 確認此時間。

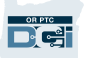

### **OR PTC DCI**門**戶網站**

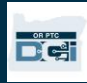

# **OR PTC DCI**門**戶網站**

現在我們已經檢閱了對於提供者的可用的時間 輸入選項,讓我們談談您將如何訪問和使用 OR PTC DCI門戶網站。您可以使用門戶網站:

- 查看消費者的服務授權
- 簽出確認和拒絕時間輸入
- 查看為提供的服務的所有輸入
- 使用DCI消息傳遞模組
- 訪問DCI幫助中心

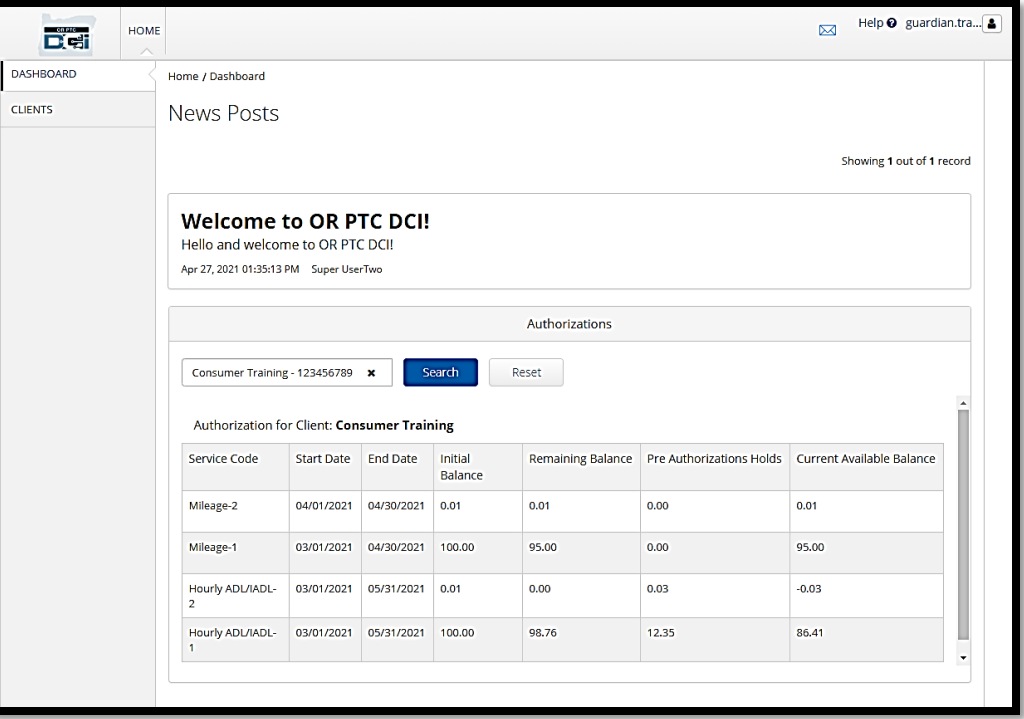

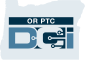

### 用**戶名和密碼**

#### 我的用戶名是什麼?

- 您的用戶名將被機構提供給您。典型地, 您的用戶名是以以下格式: 名.姓。例如, 如果 您的姓名是John Smith,您的用戶名是John.Smith。
- 如果您需要確認您的用戶名,請聯繫您的本地辦事處。

#### 我的密碼是什麼?

- 您的密碼被機構提供給您。
- 密碼必須:
	- 包含至少10個字元
	- 包含1個大寫字母、1個小寫字母、1個數字和1個特殊字元
	- 不能有連續多於2個重複字元
	- 不能有來自您的姓名的多於2個重複字元
	- 密碼的一個例子是: ILoveEVV2021!

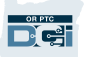

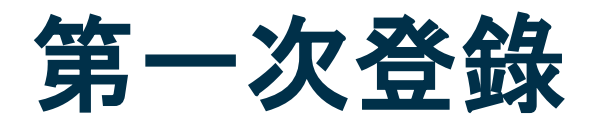

讓我們首先探索如何登錄門戶網站吧。從臺式或筆記 本電腦, 導循這些步驟:

- 1. 導航到 <https://orptc.dcisoftware.com/>
- 2. 輸入提供給您的用戶名和密碼(見下一張幻燈片 上的細節)
- 3. 點擊Sign-In(登錄)

注:您可以通過點擊右上角的language(語言) 按鈕更改您的首選語言。默認語言是English (英語)。可用的語言選項包括:英語、西班 牙語、俄羅斯語、簡體中文、越南語、阿拉伯 語和索馬里語。

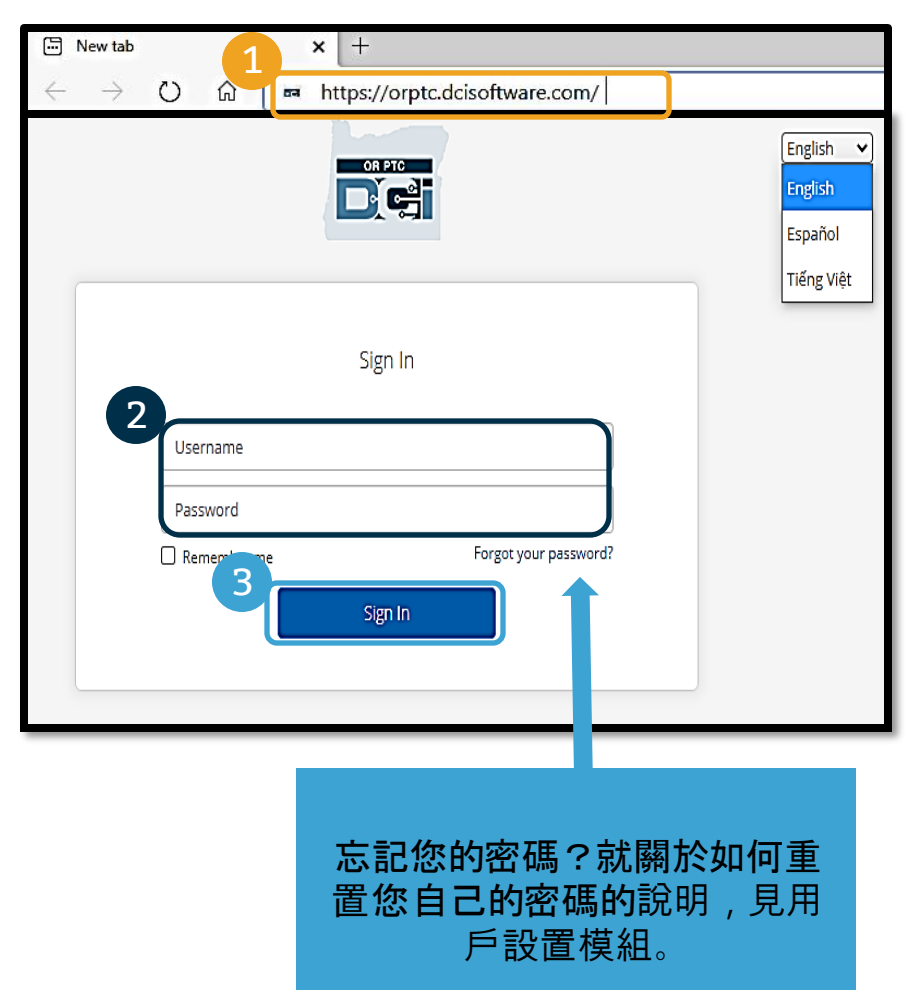

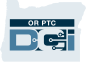

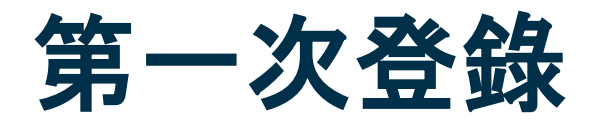

當您第一次登錄時,將要您更改 您的密碼。

- 1. 將滑鼠懸停在右邊的圓形" I"上以 看到密碼要求
- 2. 在兩個密碼欄中輸入相同的密碼
- 3. 點擊Change Password (更改密 碼)

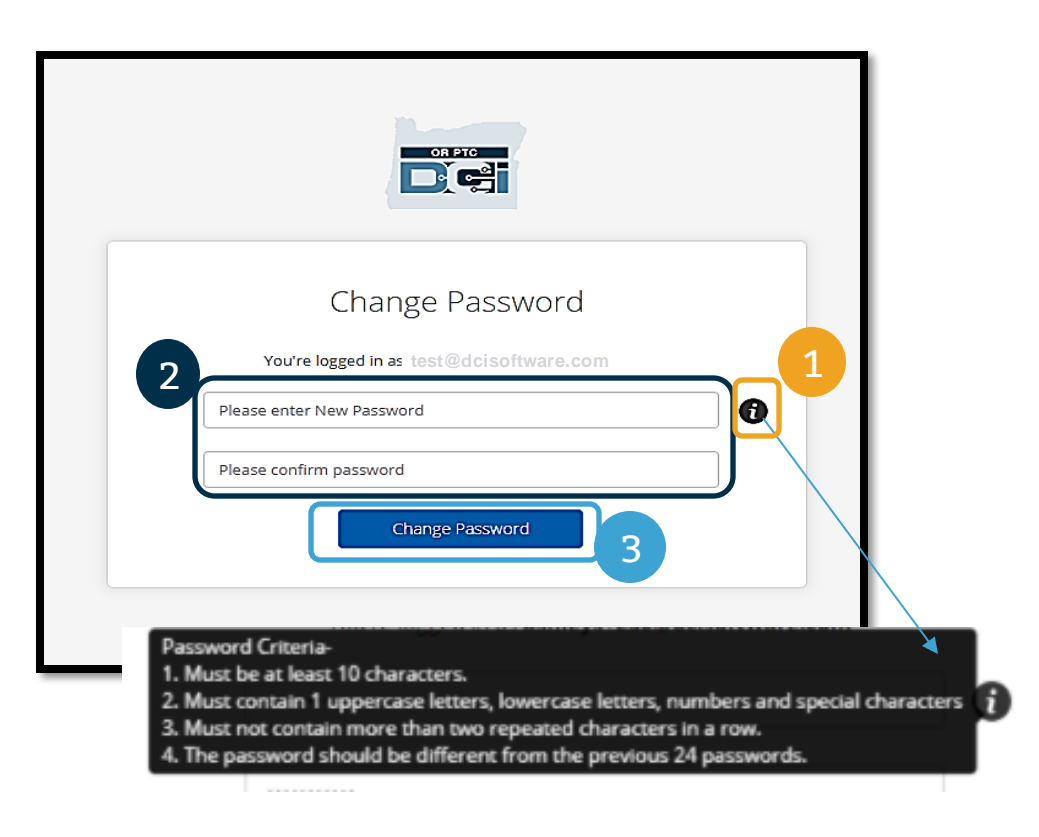

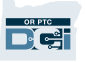

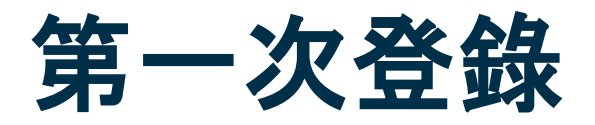

在您更改了您的密碼之後,將 向您發送一封電子郵件, 聲明 您已經更改了您的密碼。

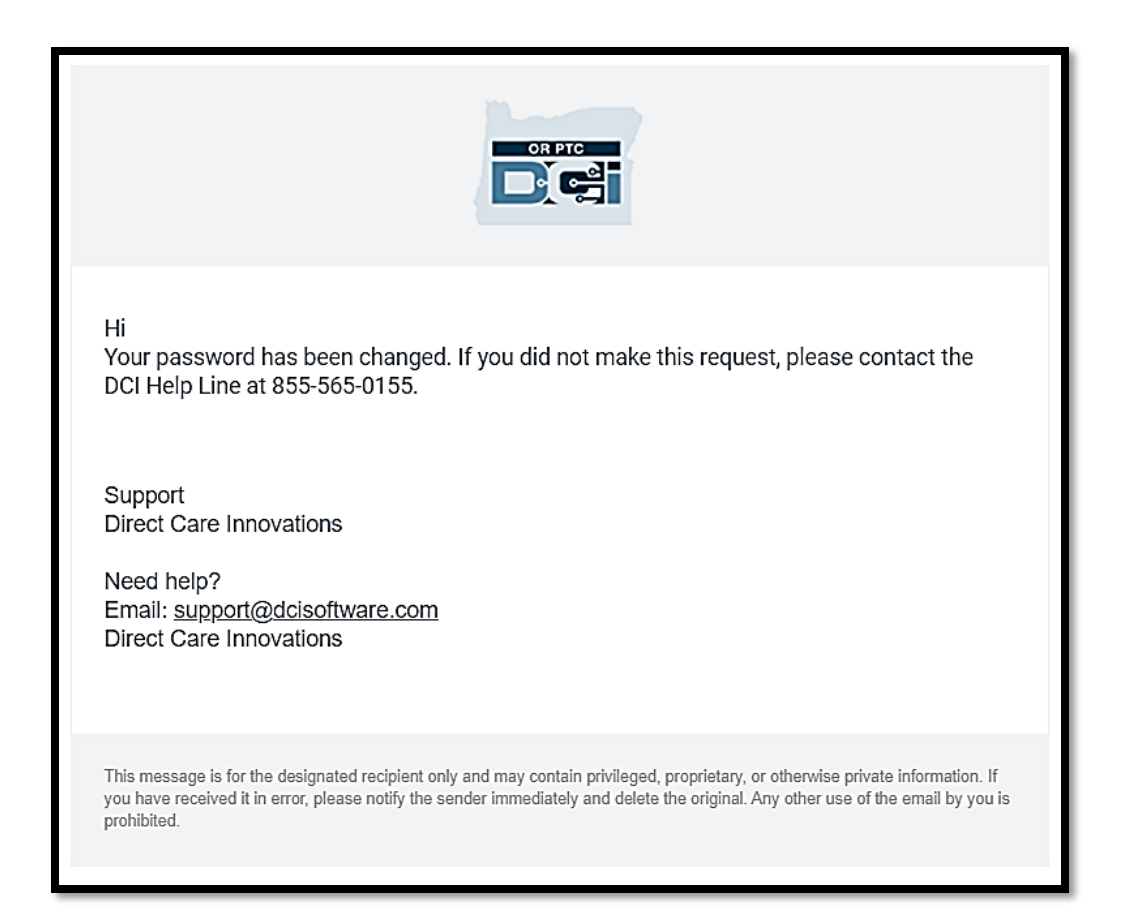

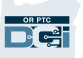

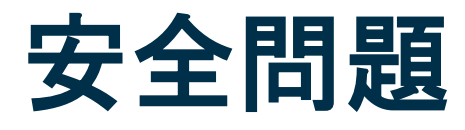

#### 要保持您的簡介安全,您將需要選擇一個 安全問題。

- 1. 點擊下拉列表
- 2. 選擇您認為您將記住答案的一個問題

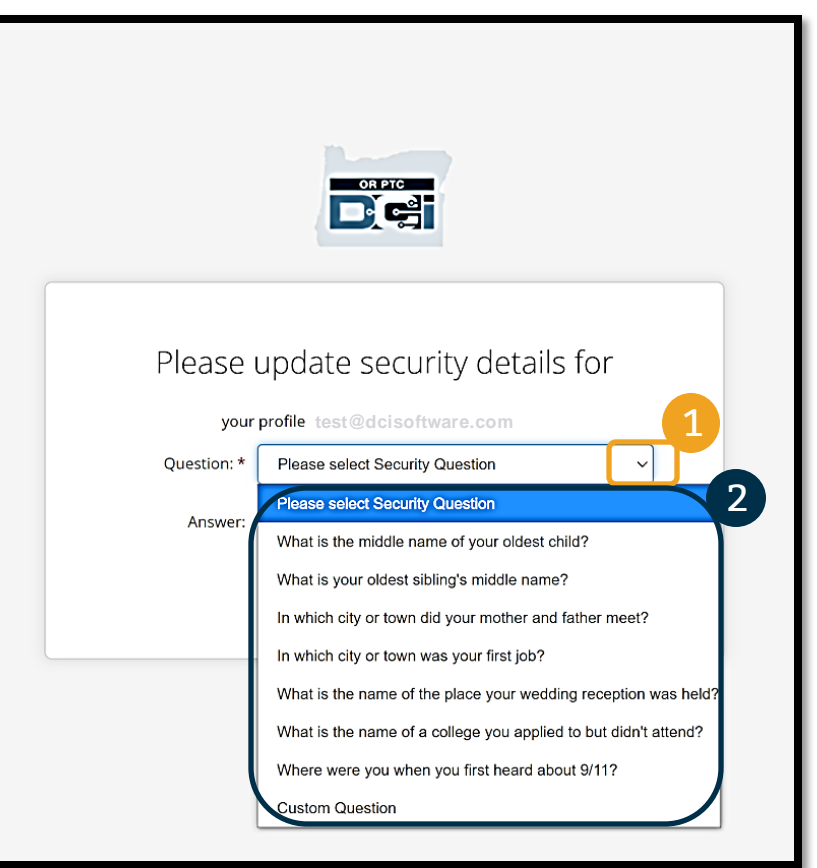

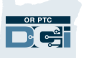

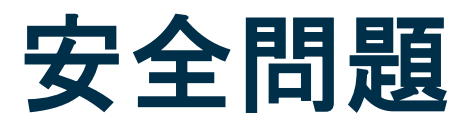

3. 點擊Save(保存)

現在您已經成功設置了一個安全問題!

#### 關於安全問題更多:

- 您將只需要在第一次登錄時選擇您的安全問題。
- 答案必須至少五個字元並且不能有連續多於相同 字元的一個。

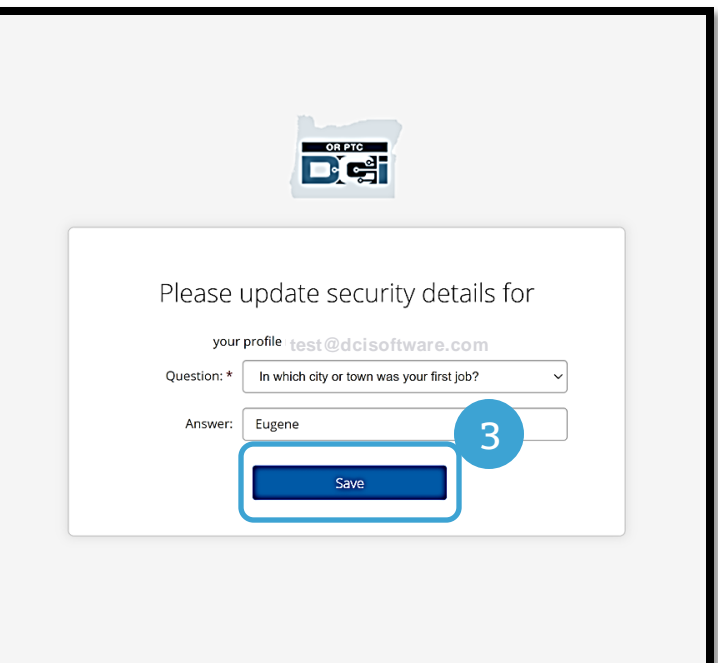

注:您將需要記住您選擇的安全問題的答案以在 將來重置您的密碼。

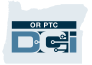

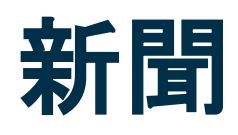

#### 在您完成登錄後,您將看到至少一條新聞:

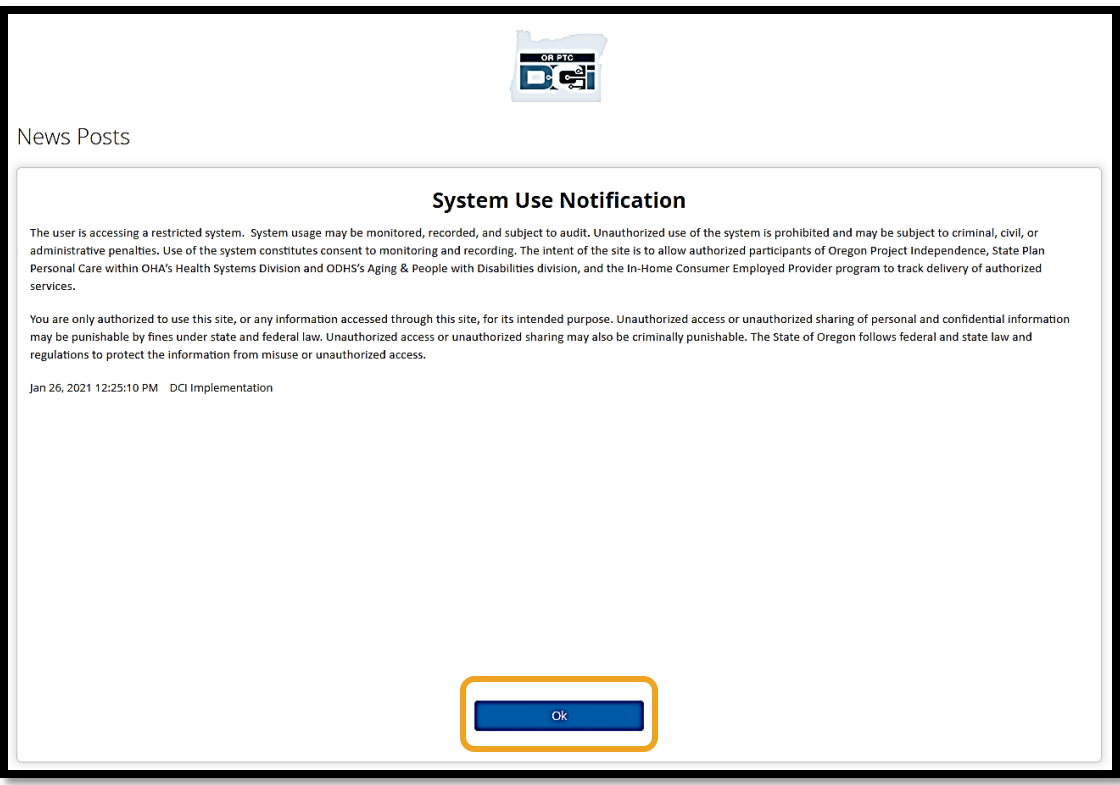

點擊Ok(好的)承認每條新聞的內容。

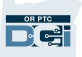

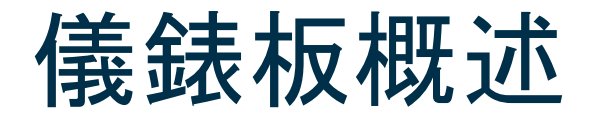

恭喜!您已經成功登錄了OR PTC DCI門戶網站。Dashboard (儀錶板) 是您登錄時您將看到 的第一個東西。讓我們一起查看您的儀錶板。

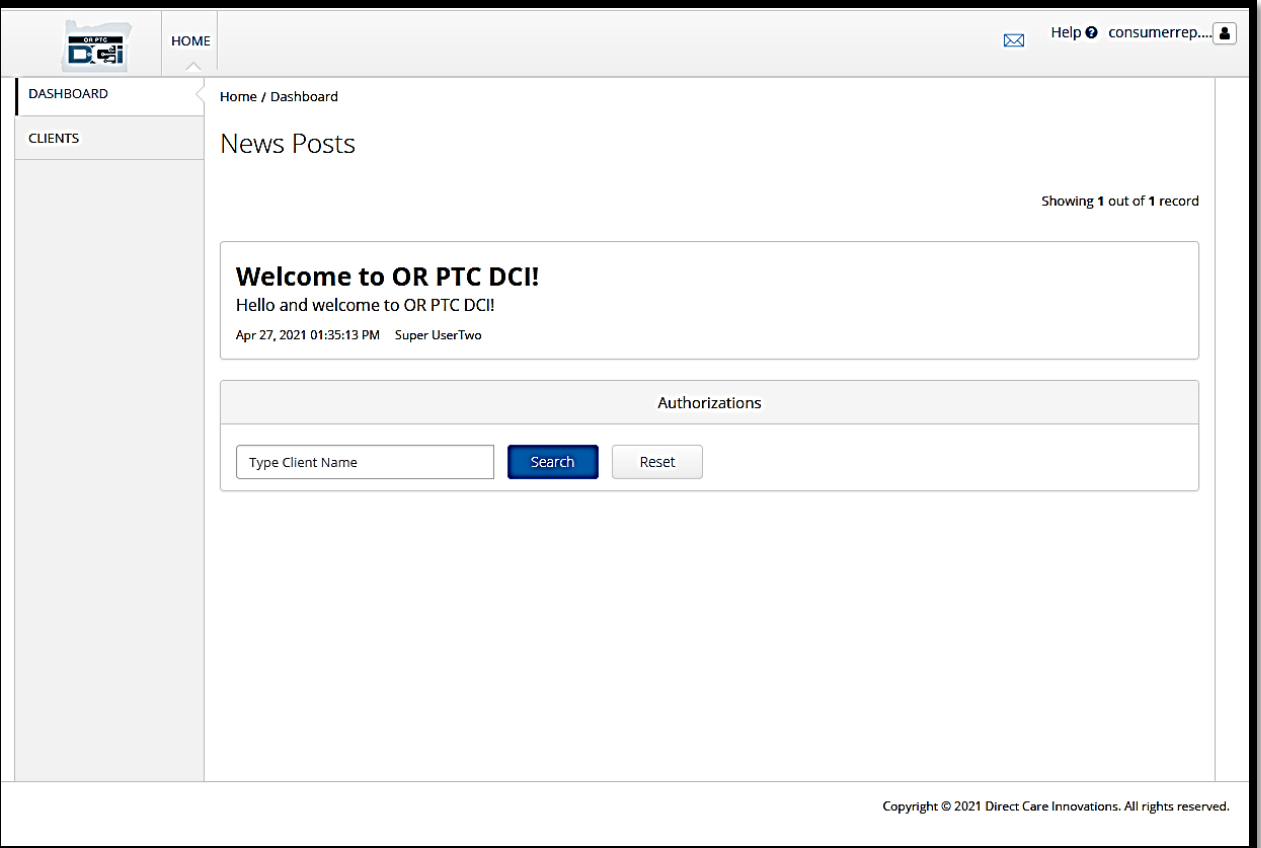

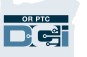

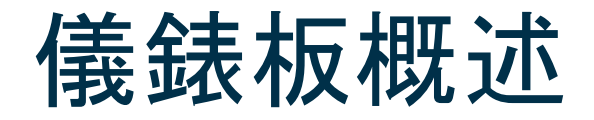

在您的儀錶板上,您可以找到:

- 1. 您的用戶名:點擊以找到 User Settings (用戶設置)。
- 2. Help(幫助):點擊以找到 DCI幫助中心。
- 3. 信封:點擊以找到DCI消息傳 遞模組。

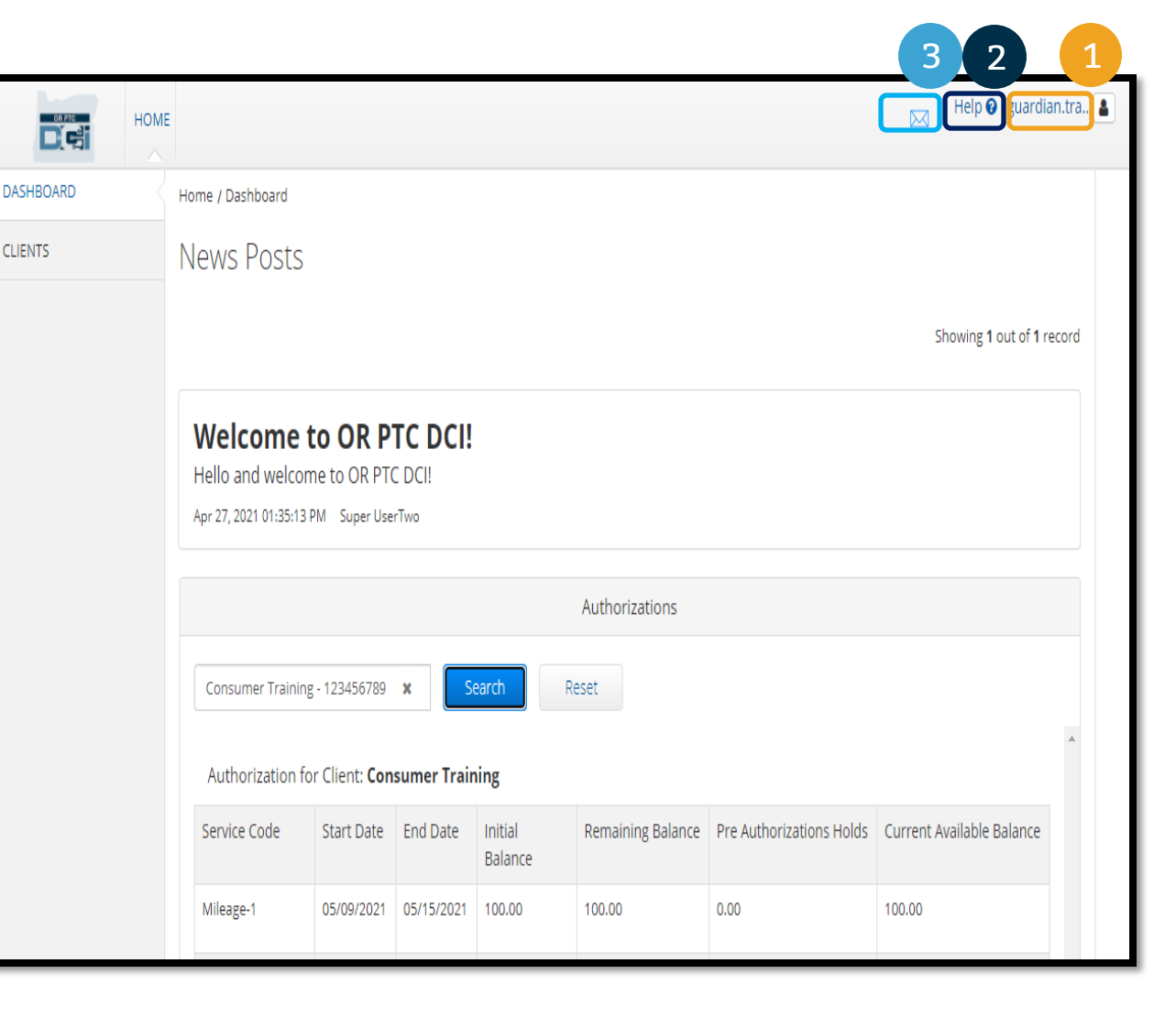

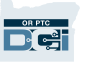

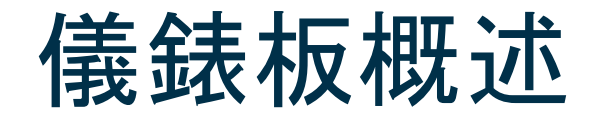

#### 您也將看到以下:

- 1. 被稱為News Posts(新聞) 的來自機構的重要消息。
- 2. Clients (客戶) 選項卡, 這 裏您可以看到您代表的消費 者的列表。
- 3. 對於您代表的消費者的當前 授權。

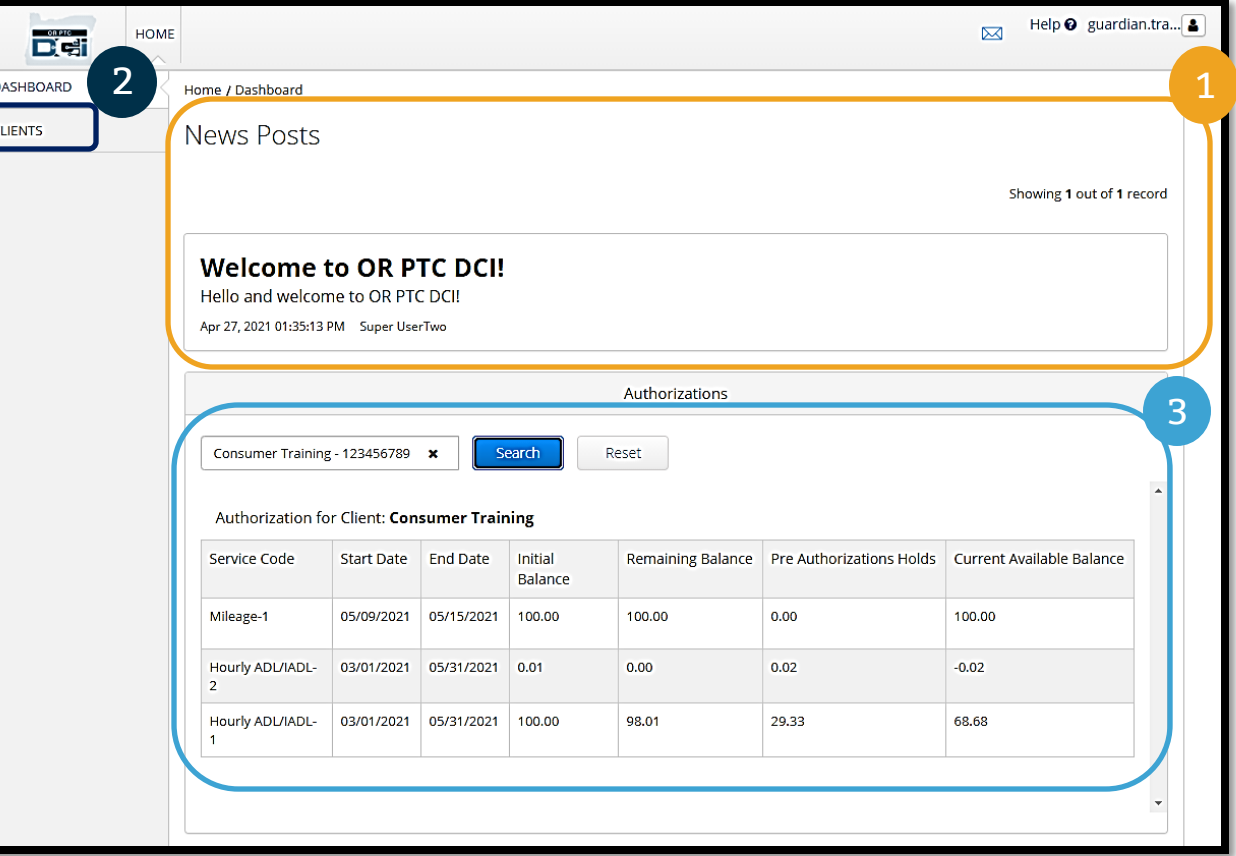

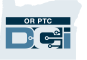

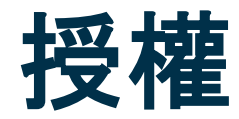

在OR PTC DCI中,授權就像憑證–它告訴您為當前支付週期中的服務您有多少時間和里程可用。 要看到消費者的授權, 到Dashboard (儀錶板) 頁面, 向下滾動到Authorizations (授權) 。您 的授權儀錶板直接在News Posts(新聞)下麵。

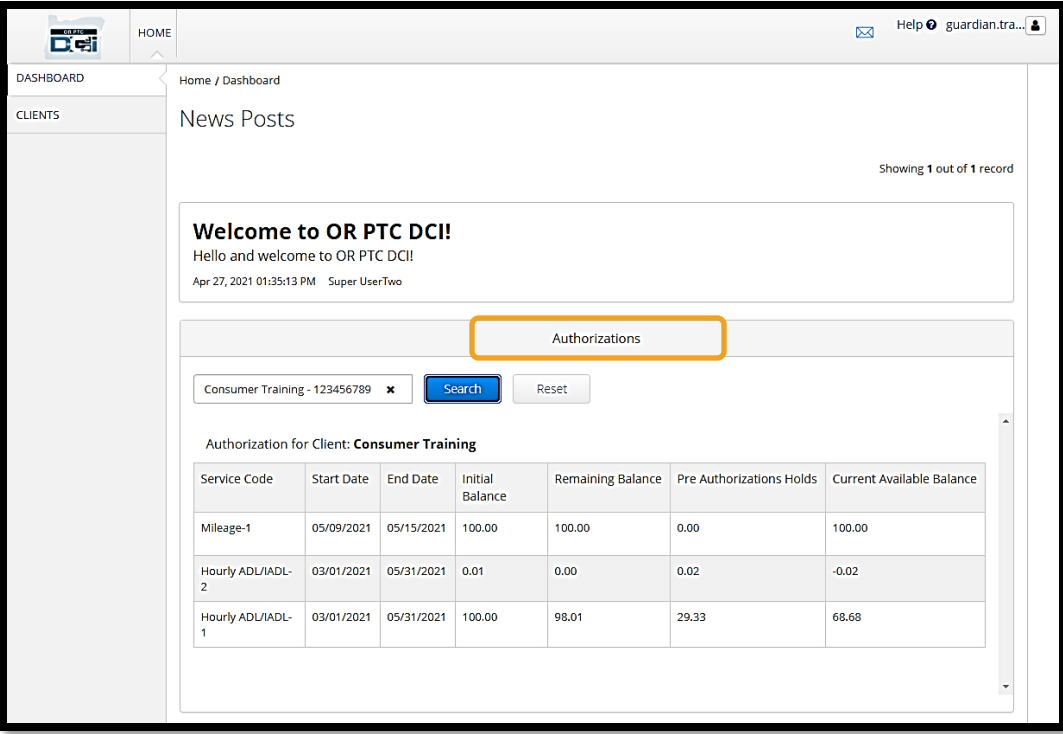

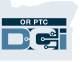

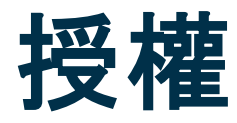

#### 要顯示消費者的當前授權資訊:

- 1. 輸入消費者的姓名
- 2. 點擊Search(搜索)

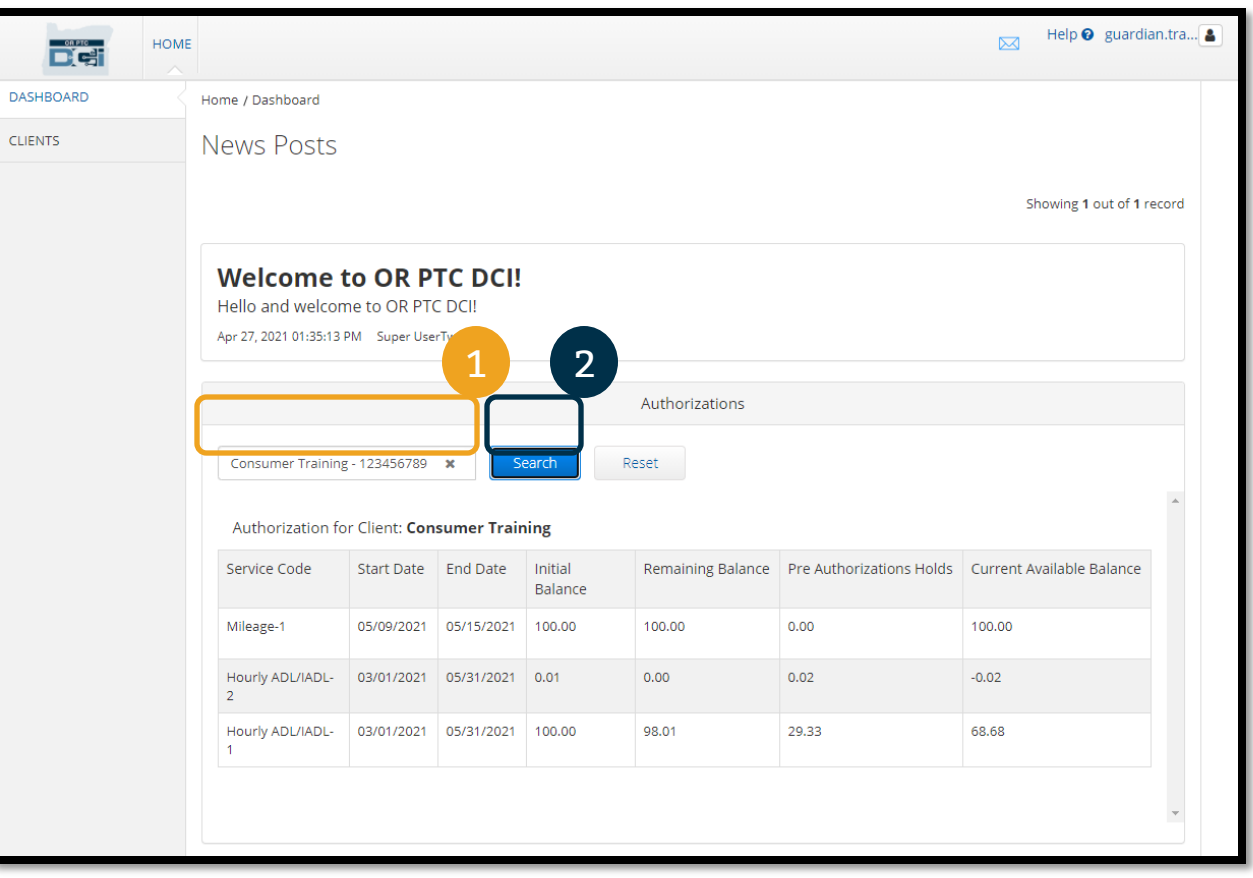

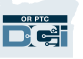

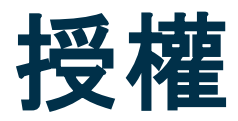

這些資訊意思是什麼?

- Service Code (服務代碼) 提供給消費者的服務的名稱。
- Start and End Dates (開始和結束日期) 代表當前的服務期。
- Initial Balance (初始餘額)–代表在當前服務期開始時消費者被授權多少時間和里 程。
- Remaining Balance (剩餘餘額) 服務被批准後消費者的授權上剩下的時間或里程。
- Pre-Authorization Holds (預授權保留) 尚未被批准的提供的服務的時間或里程。
- Current Available Balance (當前可用的餘額)–當前可用於使用的時間或里程。

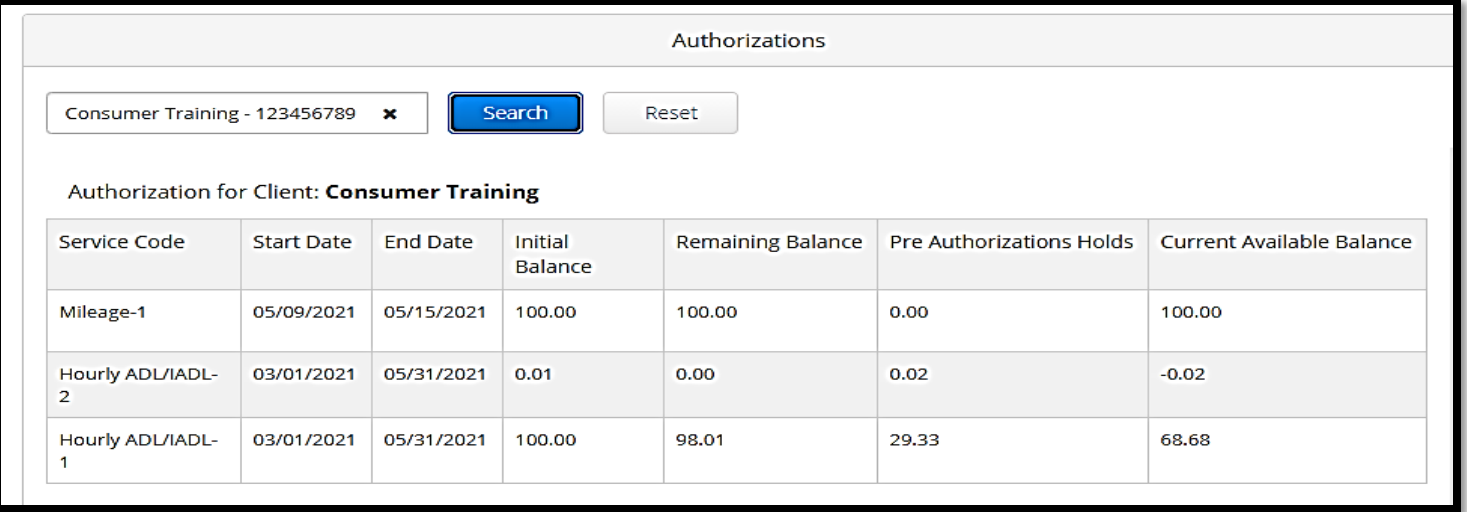

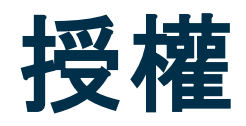

#### 注:如果您相信一個授權缺失,請致電您的本地辦事處。

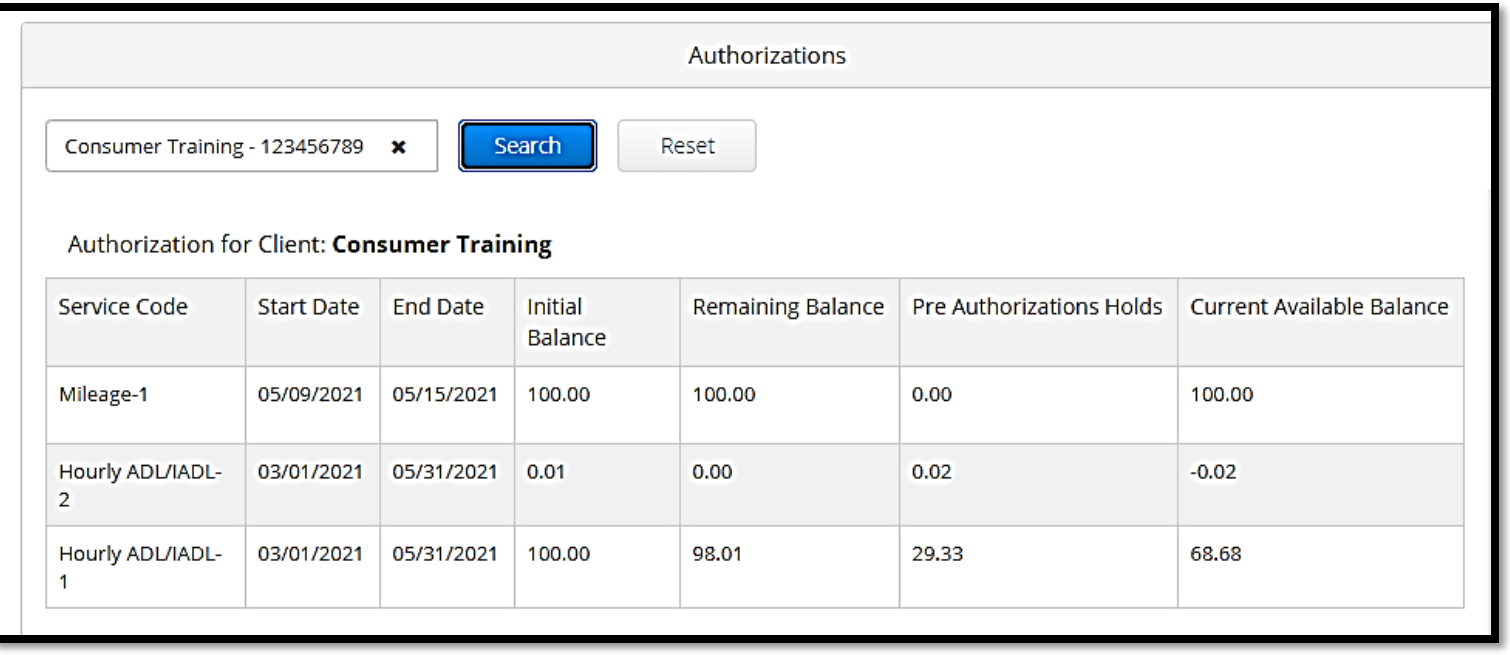

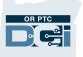

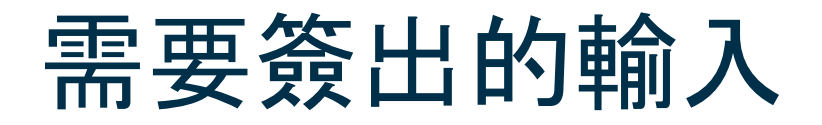

在支付週期結束時,您必須簽出確認所有的提供者的輸入以確保對提供者的及時付款。要到需要簽出的輸入:

- 1. 點擊Clients(客戶)
- 2. 點擊消費者的姓名

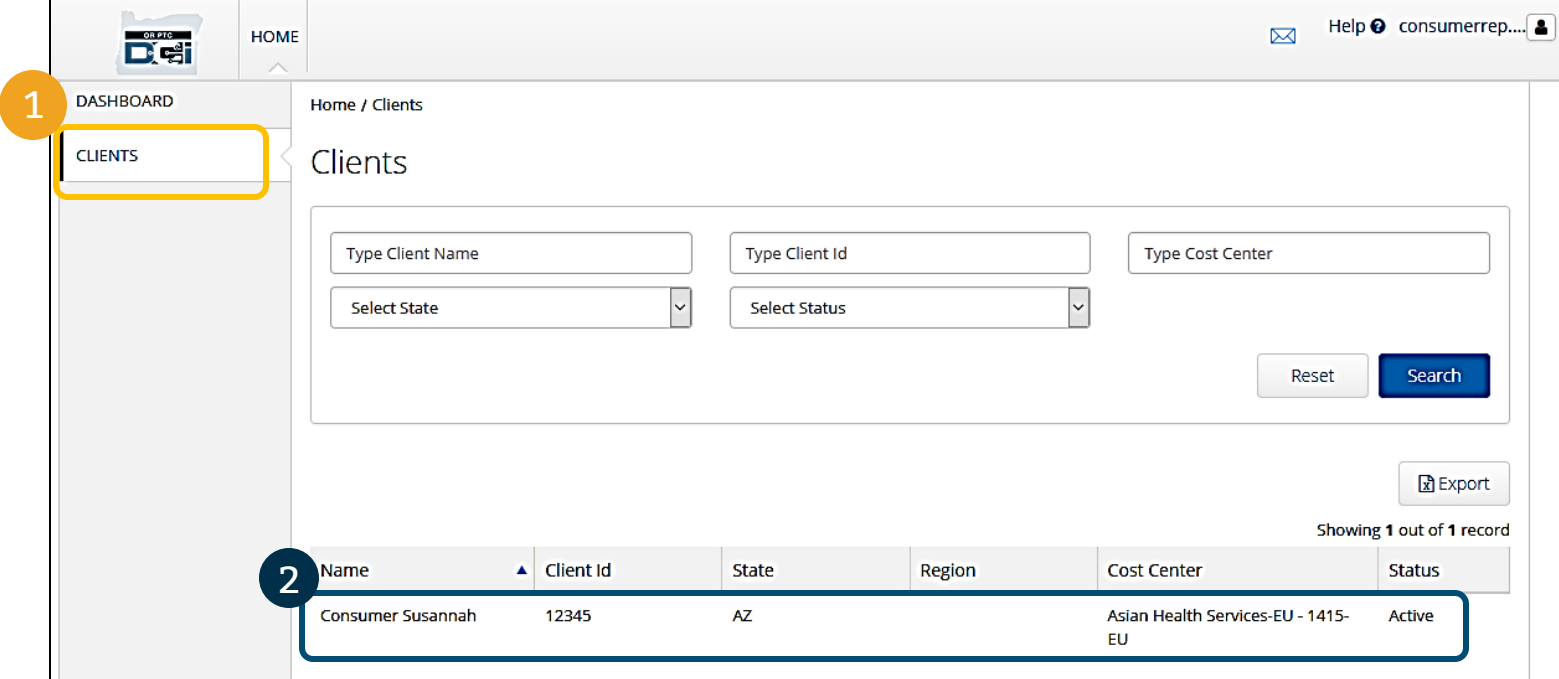

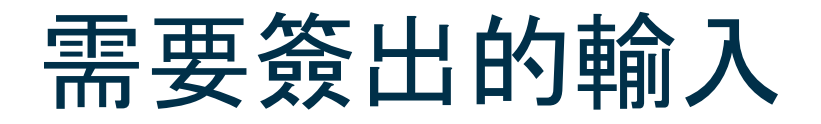

3. 向下滾動到消費者的人口統計資訊下列出的輸入。在那裏,您將看到為該消費者輸入的所有輸入。

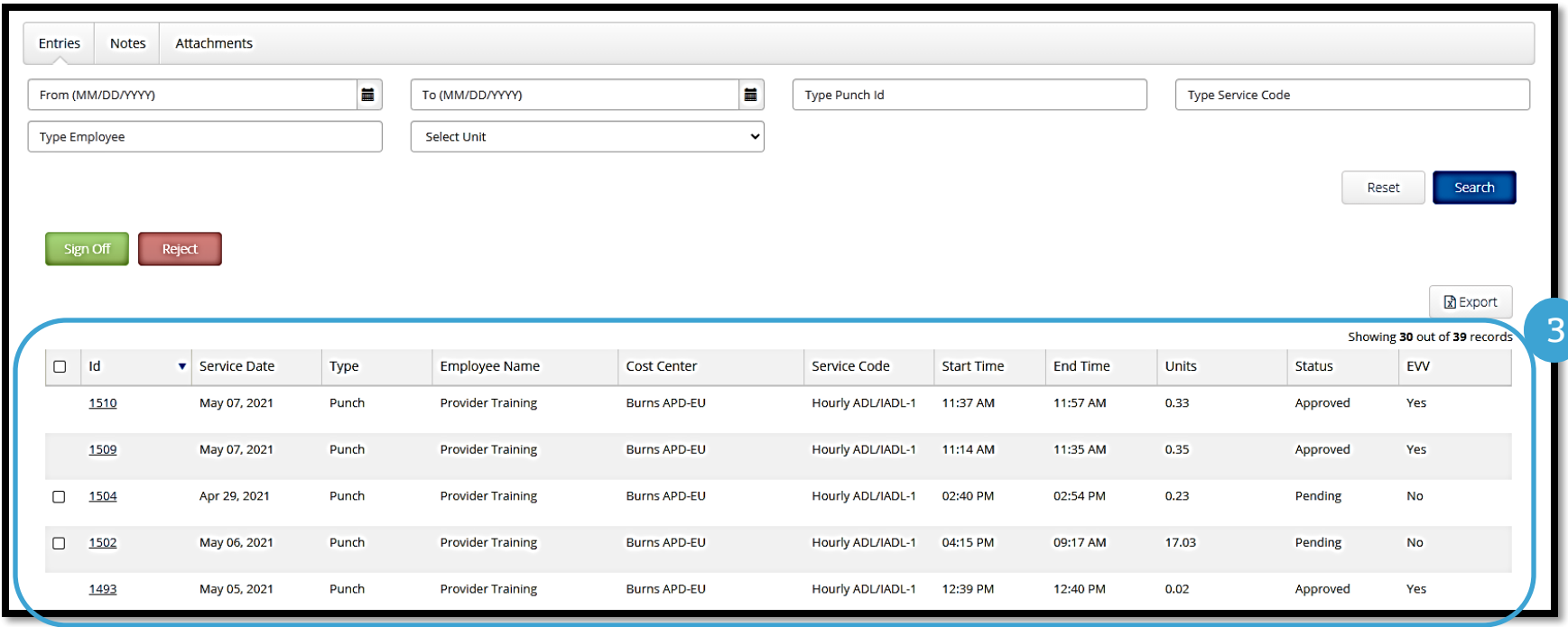

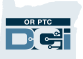

- 簽出確認您相信正確準確的輸入。
- 拒絕您認為錯誤或錯誤做出的輸入。如果您拒絕一個輸入,該輸入的狀態將變為rejected(被拒絕的), 並且該輸入不再能被編輯或批准。

#### 注:取代拒絕一個輸入,您可以請求提供者編輯其輸入為正確的。

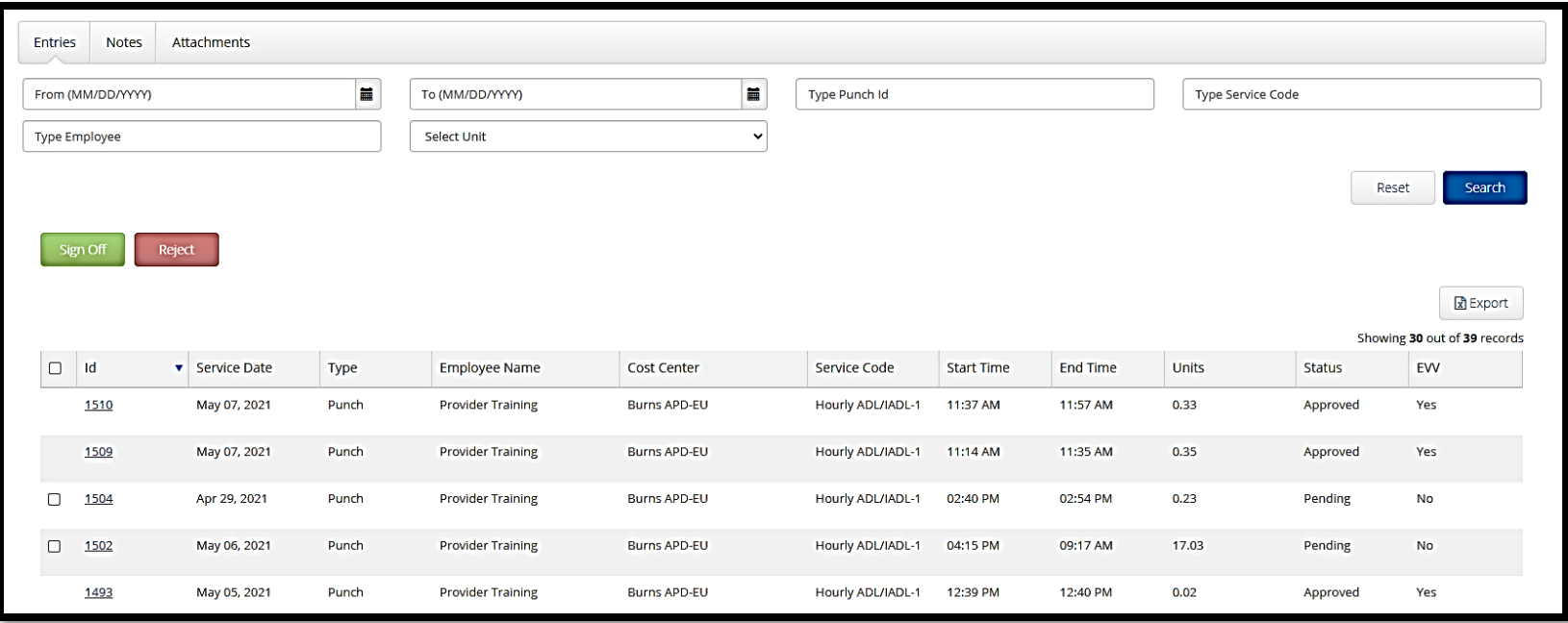

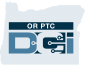

讓我們查看輸入列表中的資訊:

- ID:點擊ID查看輸入細節。
- Service Date (服務日期):消費者接收服務的日期。
- Employee Name (員工姓名):提供者的姓名。
- Cost Center (費用中心): 分支辦事處名稱
- Service Code (服務代碼):接收的服務的類型。
- StartTime (開始時間):提供者開始工作的時間。
- End Time (結束時間): 提供者停止工作的時間。
- Units (單位):輸入上的小時或英里數。
- Status(狀態) : 輸入的狀態。
- EVV:如果您尚未簽出,這個將說No(不),如果您已簽出,這個將說Yes(是的)。

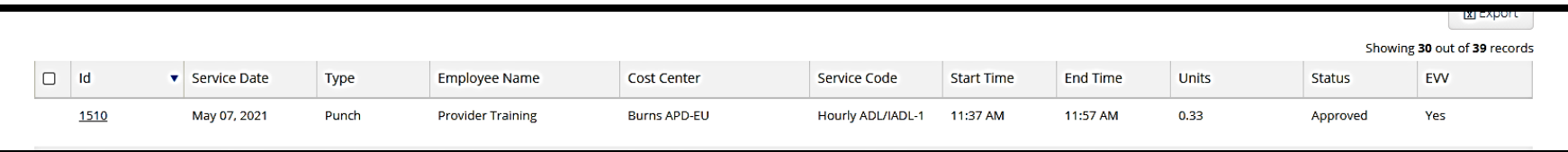

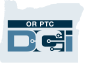

#### 簽出或拒絕一個輸入:

- 1. 選擇您正在對之採取行動的單獨輸入或
- 2. 通過選擇頂部的複選框選擇所有輸入
- 3. 點擊適當的行動, Sign Off (簽出) 或Reject (拒絕)
- 4. 點擊提示彈窗上的Yes(是的)

#### 注:您也可以使用搜索過濾器找到具體的輸入

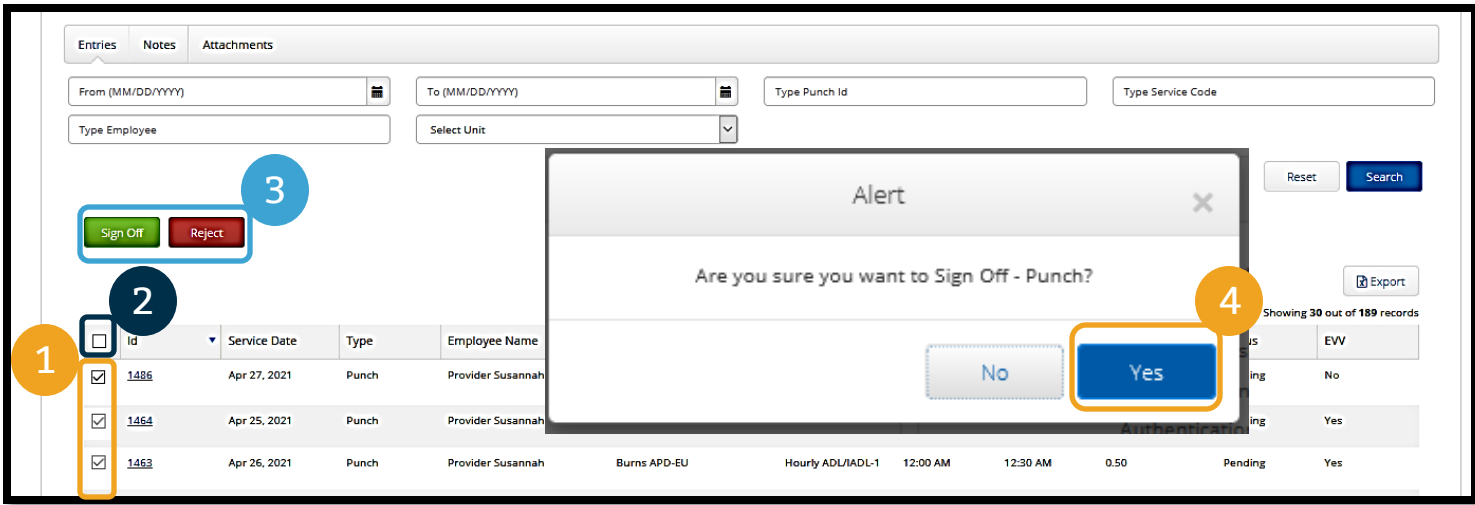

OR PTC DCI有它自己的消息傳遞系統。這允許您向消費者的提供者和向其本地辦事處的您的聯繫人發送消息。 您也可以收到系統產生的消息。在您的儀錶板的頂部,如果您有高優先消息,您將看到一個紅色的提示。

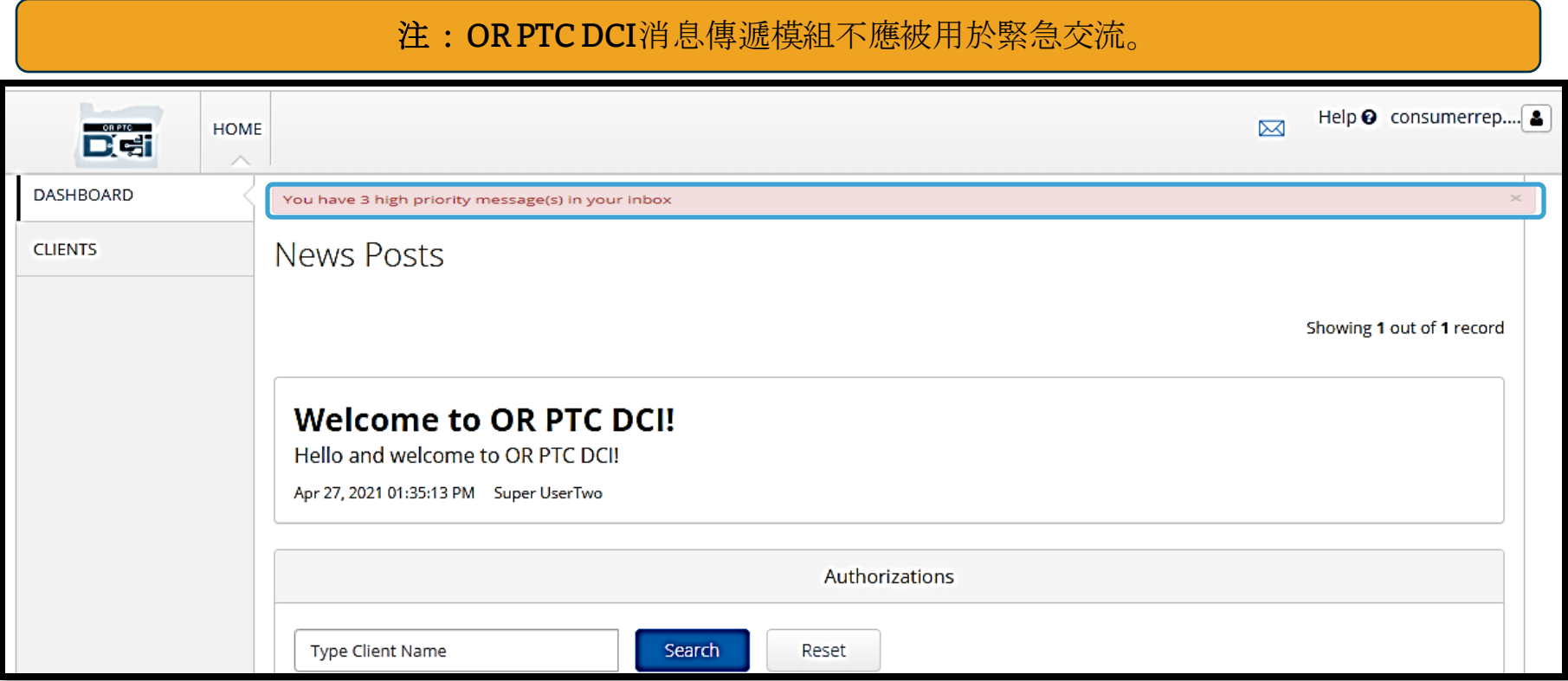

#### 要看到消息傳遞模組中您的消息,登 錄OR PTC DCI門戶網站。然後遵循這 些步驟:

- 1. 點擊螢幕右上角的信封圖示
- 2. 點擊See All Messages(看所有 消息)
- 3. 您將被帶到消息傳遞模組

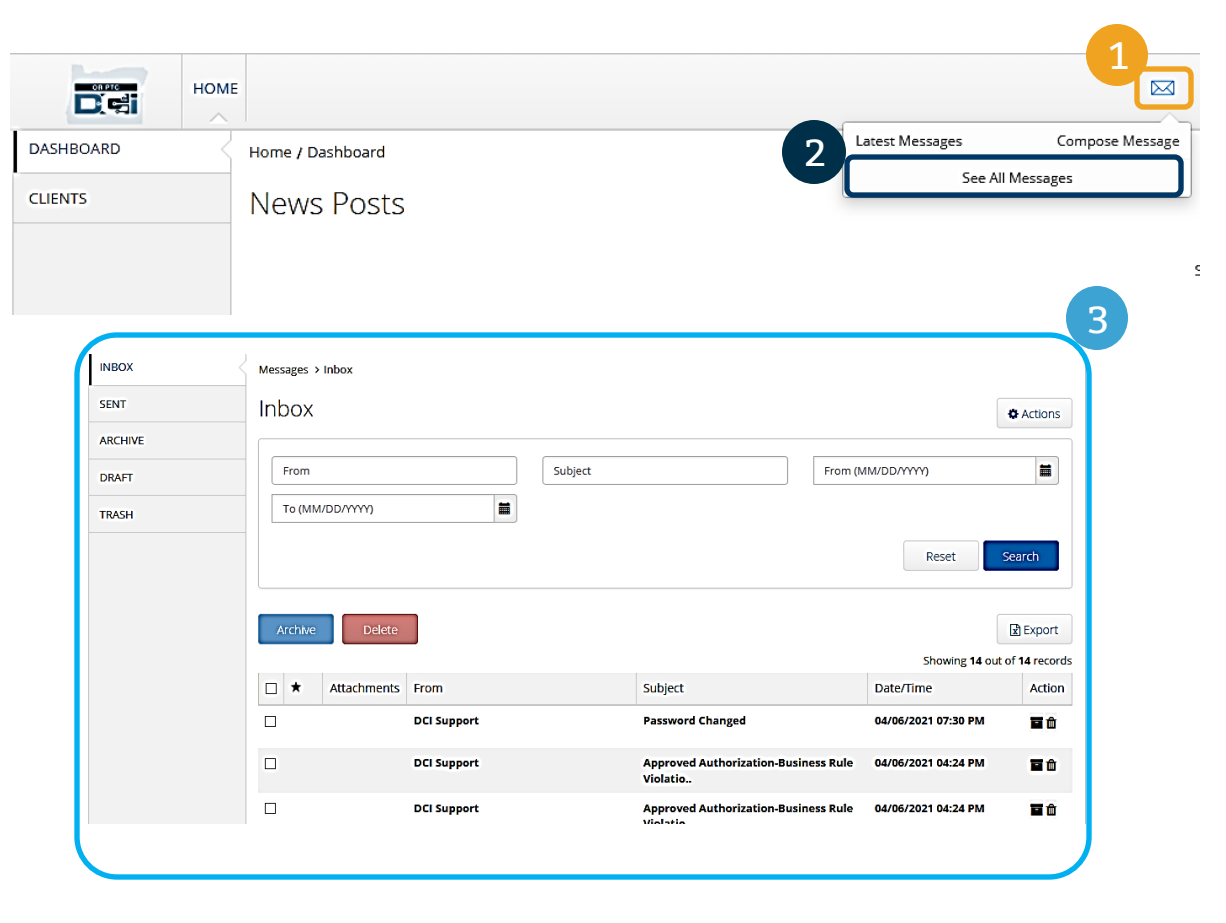

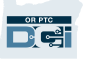

#### 要閱讀Inbox(收件箱)中的消息:

- 1. 點擊消息
- 2. Message Details (消息細節) 頁面 打開,您將能夠閱讀消息
- 3. 點擊Inbox (收件箱) 返回看所有消 息 1

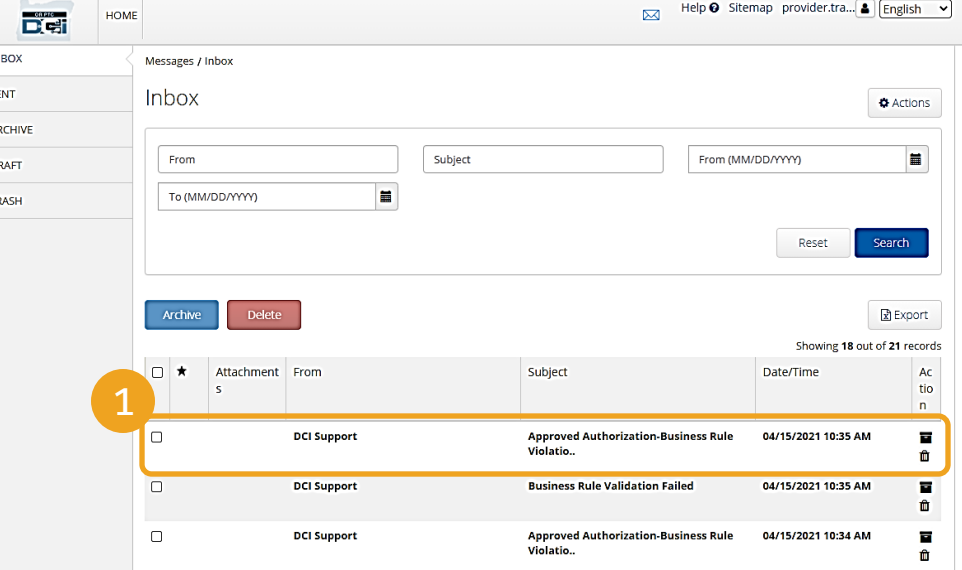

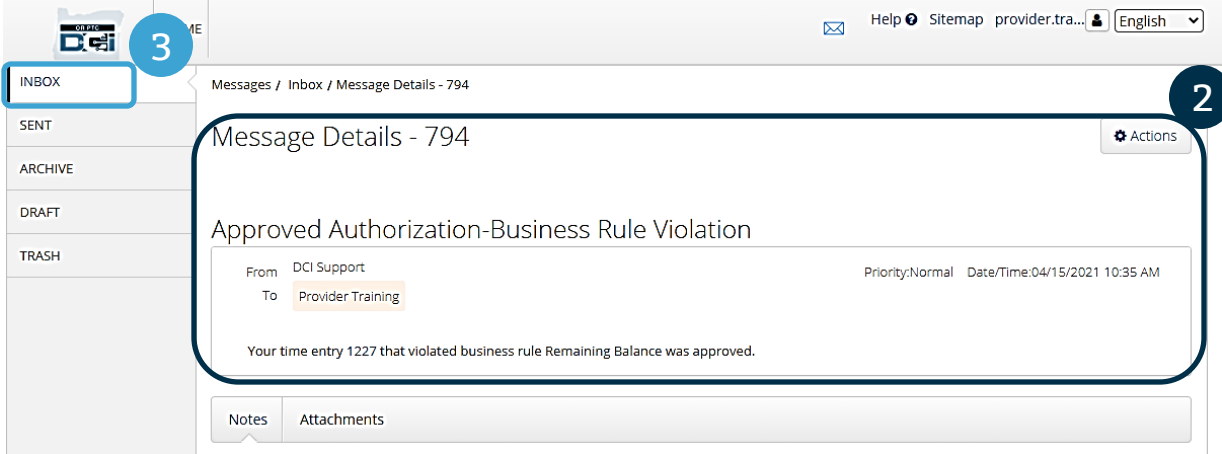

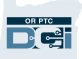

現在,讓我們學習如何發送消息。

#### 要發送一個消息:

- 1. 點擊Actions(行動)
- 2. 點擊New Message (新消息)

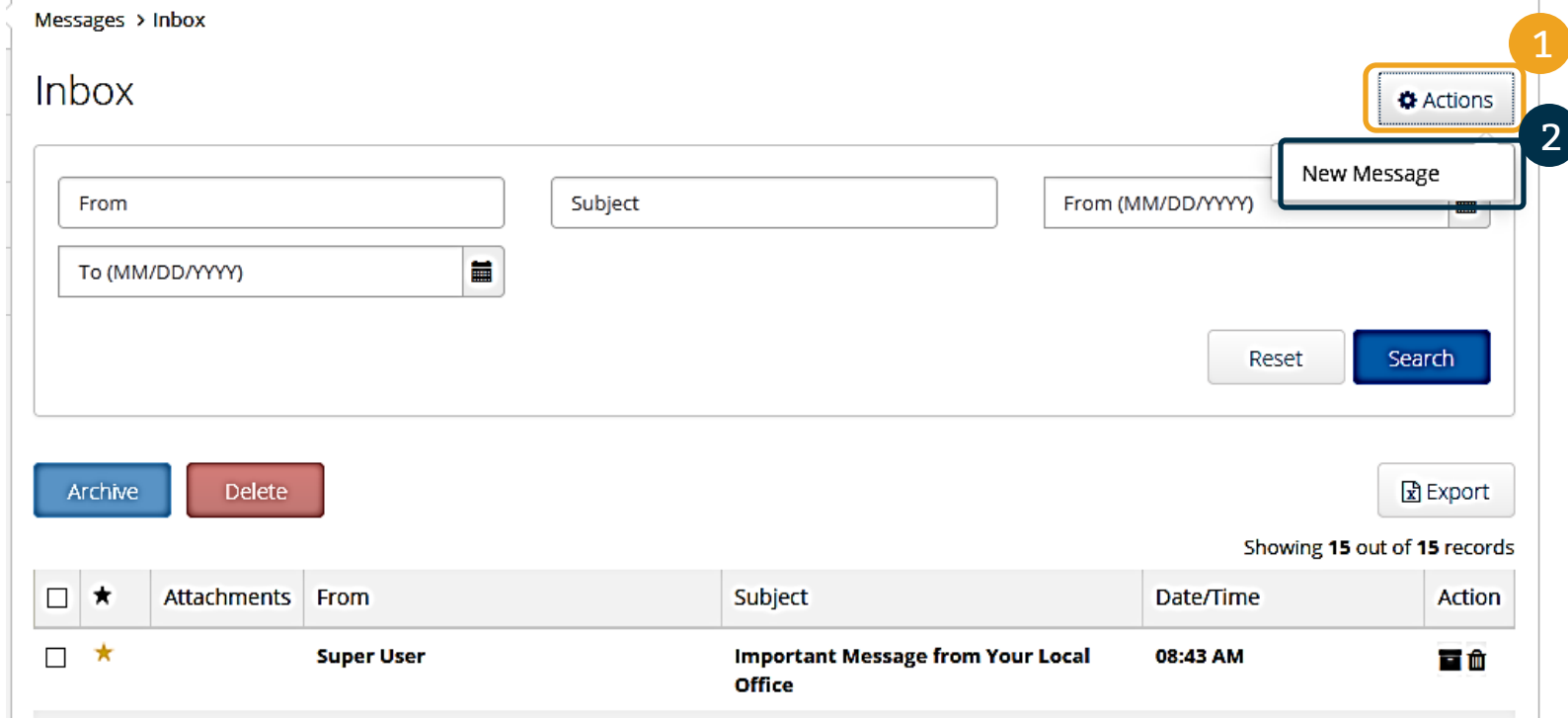

#### 接下來,填寫以下欄:

- 1. To:(收件人:)開始輸入收件人 的名或姓的前三個字母,當姓名 出現時,從下拉列表選擇一個姓 名
- 2. Subject (主題): 在主題框中 輸入消息的Subject (主題)
- 3. Priority(優先):從下拉列表 選擇優先等級(就細節見下一張 幻燈片)
- 4. 在主體框中輸入消息
- 5. 點擊Send (發送) 按鈕

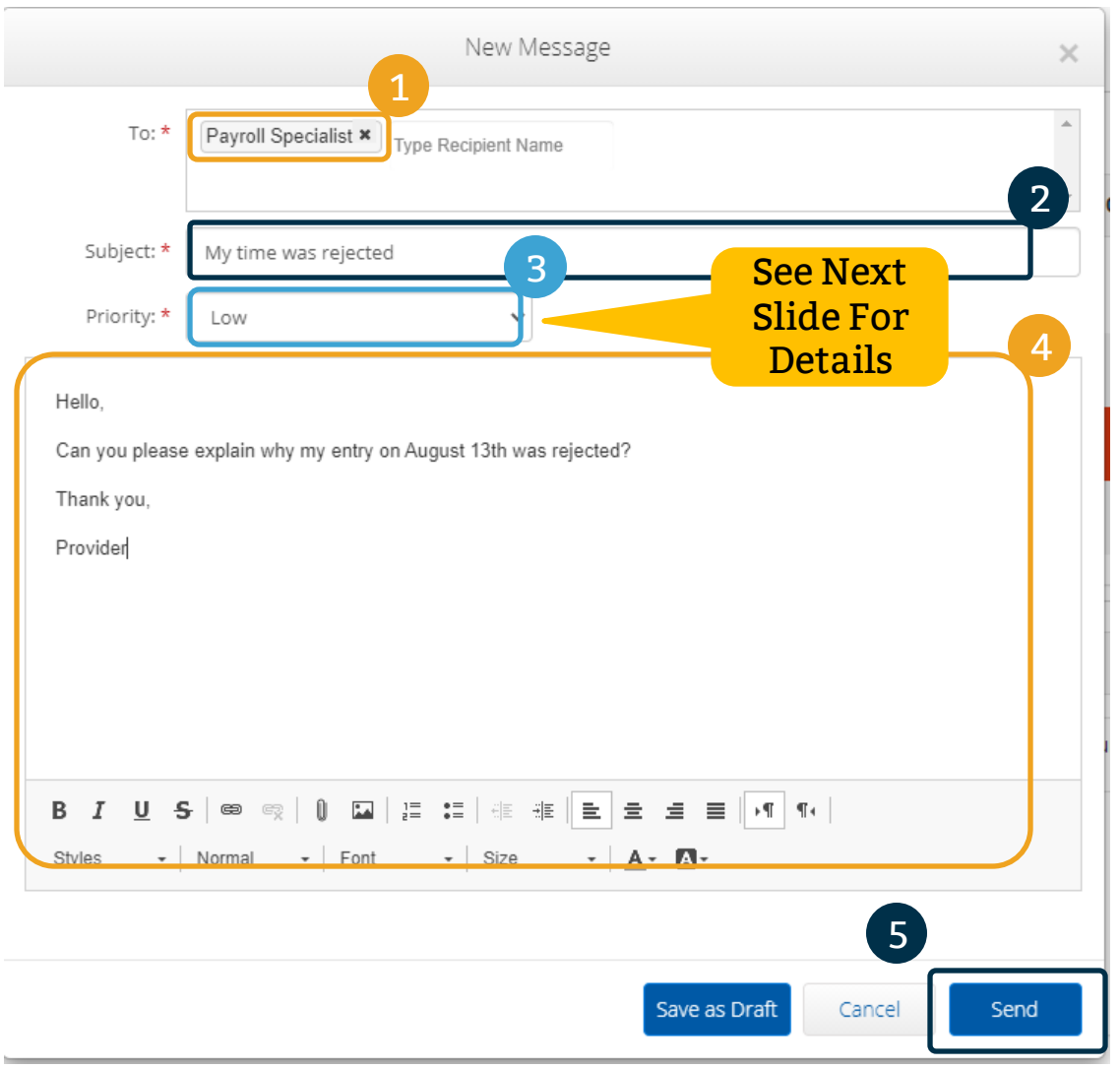

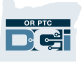

- 從Priority (優先) 框中的下 拉列表選擇Low(低)、 Medium (中等) 或High (高)。
- 高優先消息將導致在收件人登 錄時一個紅色提示出現在其 OR PTC DCI儀錶板的頂部。

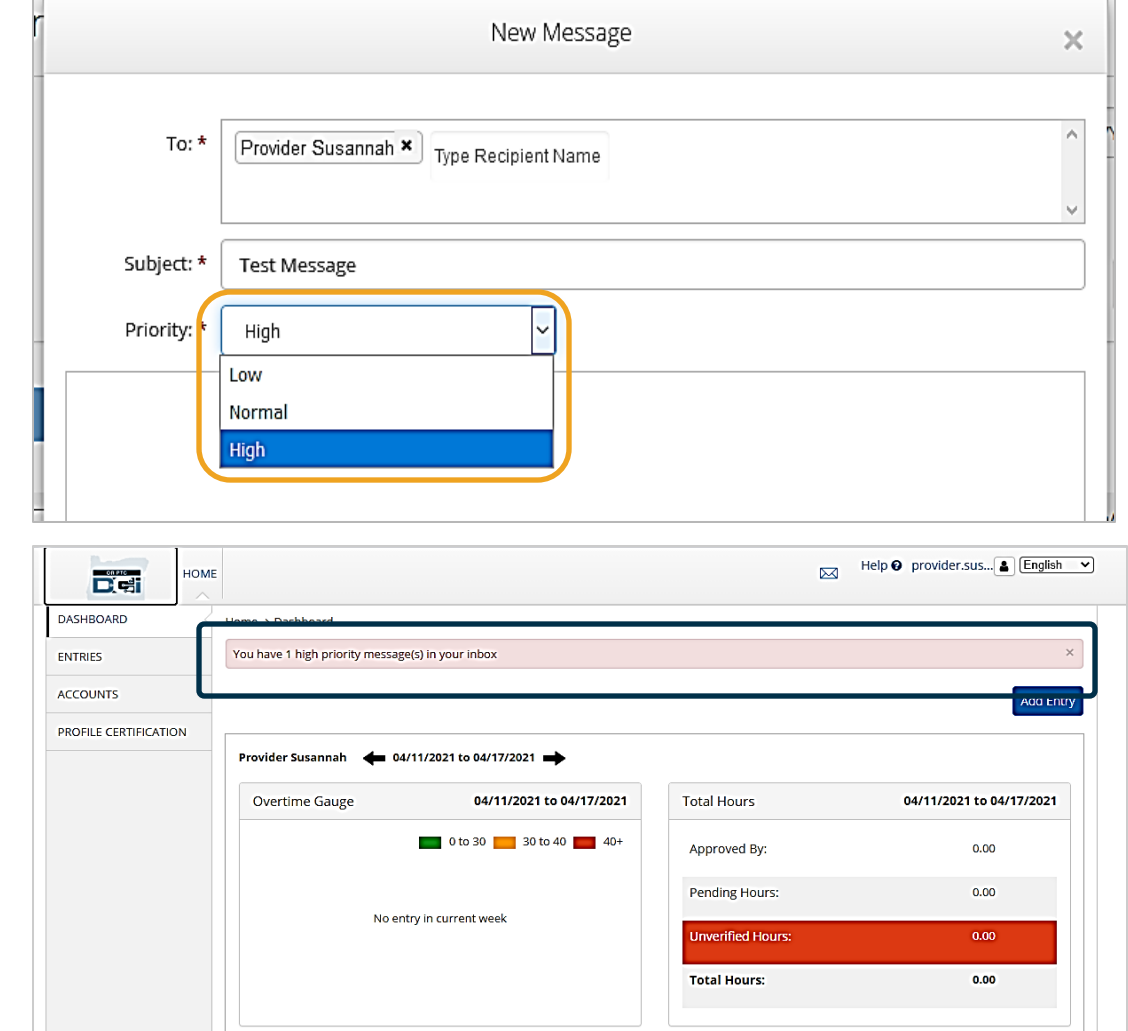

# **OR PTC DCI**移動應用

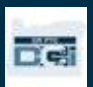

### OR PTC DCI移動應用

OR PTC DCI移動應用不只是為提供者的!您,作為消費者雇主代表,也可以使用移動應用:

- 查看為提供的服務的輸入
- 簽出確認和拒絕時間輸入
- 使用DCI消息傳遞模組

讓我們通過學習如何下載ORPTC DCI移動應用開始。

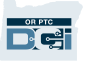

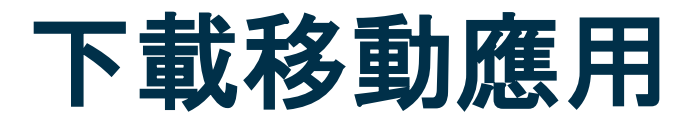

要下載應用,到您的智慧型設備上的 Apple App Store (蘋果應用商店)或 Google Play Store (谷歌商店)。

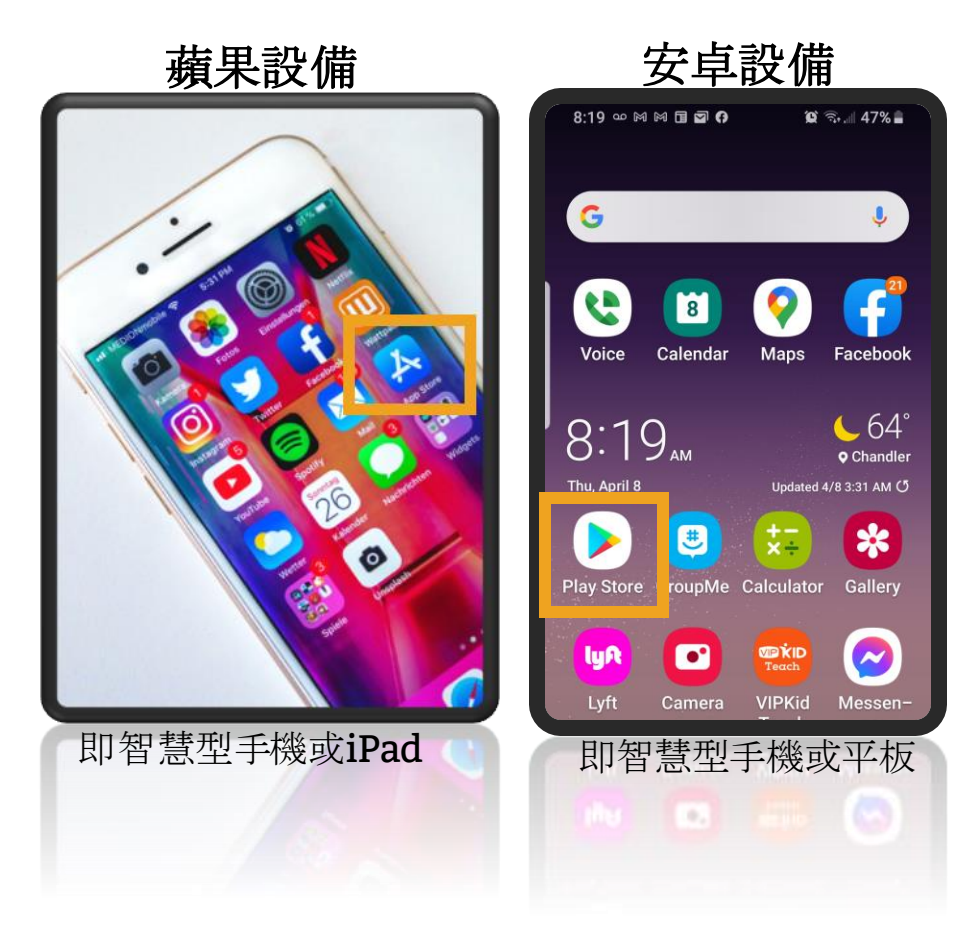

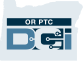

下載移動應用

- 1. 在搜索欄中輸入"OR PTC DCI"。
- 2. 從可用應用列表中選擇OR PTC DCI。

注:有不止一個DCI移動應用,確定選 擇名為ORPTC DCI的。

3. 點擊Install (安裝), 然後在安裝 完成時打開應用。

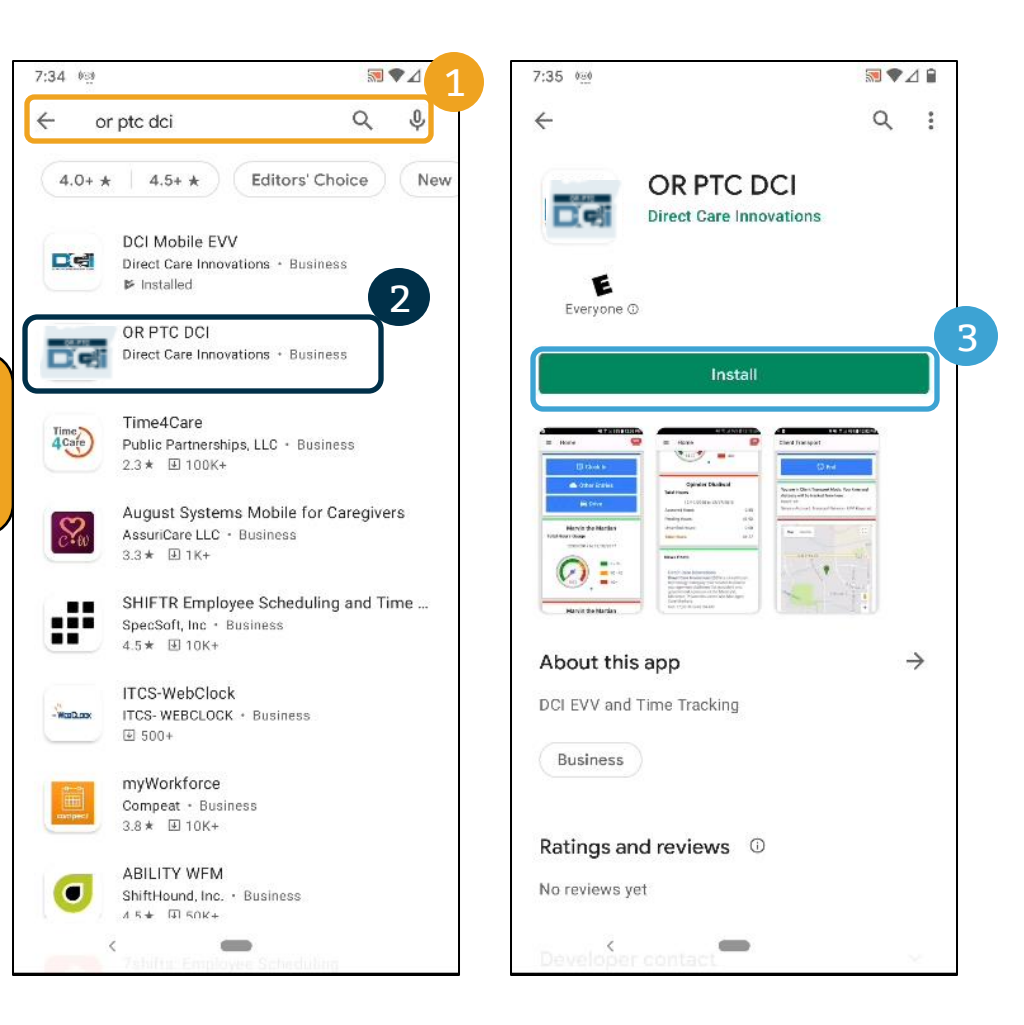

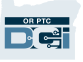

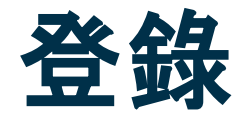

- 1. 在您的移動設備上打開 OR DCI PTC應用
- 2. 輸入您的用戶名和密碼
- 3. 您可以輕擊眼睛圖示顯 示或隱藏您為您的密碼 所輸入的
- 4. 如果您想要系統記住您 的用戶名,勾選 Remember Me (記住 我)
- 5. 點擊Login(登錄)

#### $6:08$  @ 0 0 0 0 0  $\omega$  @  $\mu$   $\cdots$  0  $\approx$  . 13% 1:09 2 3 3 4 1 1 1 1 1 1 1 1 1 1 1 1 1 1 2 3 4 5 2 % 2 1:00 0 - 0 0 0 0 0 0 0 0 - 0 % % 54% a Finder search Login EN Login EN Login EN **B**  $B =$ 2 Disney+ Outlook Blue- HP Smart Username / Email Jeans chriskringle@gmail.com 3 chriskringle@gmail.com \$ **D** 0 Н Password or PIN\*  $\tilde{v}$ SantalsMyFriend21  $\frac{1}{2}$  $\bullet$ .................  $\boldsymbol{\Lambda}$ Cash App Layout Google TV Meet 5 $\Box$  Remember me  $\Box$  Remember me  $\Box$  Remember me **Hilleno** 76 Login Login  $\zeta_1$ GIF e SpamRe Amazon Amazon<br>Music Whova 1 Shopping sponse **Forgot Password? Forgot Password?**  $\overline{\mathbf{D}}$ **IMDb** (p) lyR Lyft **DCI EVV IMDb** Paycom shop Shop monday.c om English (US)  $\,$  III  $\circ$  $\mathbf{H}$  $\circ$ k  $\mathbf{H}$  $\ensuremath{\mathsf{III}}\xspace$  $\bigcirc$  $\langle$

注:點擊右上角的語言按鈕更改

您的登錄螢幕上的語言!

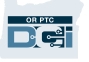

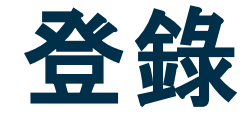

第一次登錄將要求您讓應用訪問設備的位置。

注:您必須選擇"Allow While Using App (當使用應 用時允許)",否則應用將不允許您登錄。應用將不追 蹤您(作為消費者雇主代表)的位置。應用要求位置追 蹤能力。這樣提供者時間輸入是符合EVV的。此消息將 僅在第一次登錄應用期間顯示。

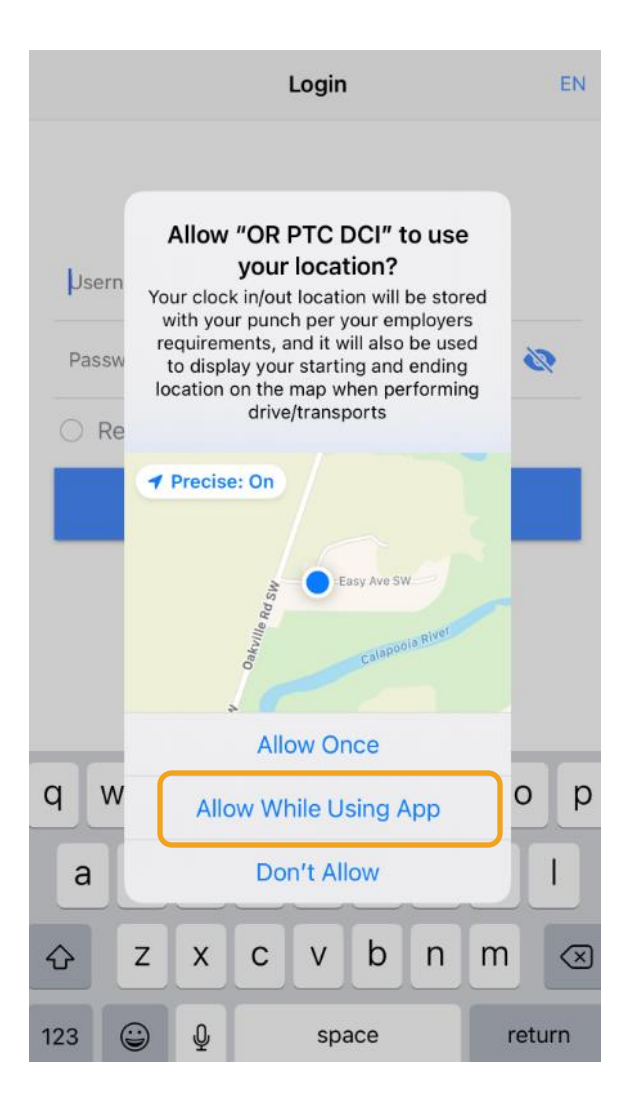

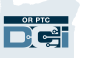

### 移動應用儀錶板

讓我們查看您的移動應用儀錶板:

- Messaging Module (消息傳遞模組): 點擊 右上角的信封查看您的收件箱裏的消息。
- News Posts (新聞): 來自機構的重要的消
	- 息。點擊新聞查看細節。

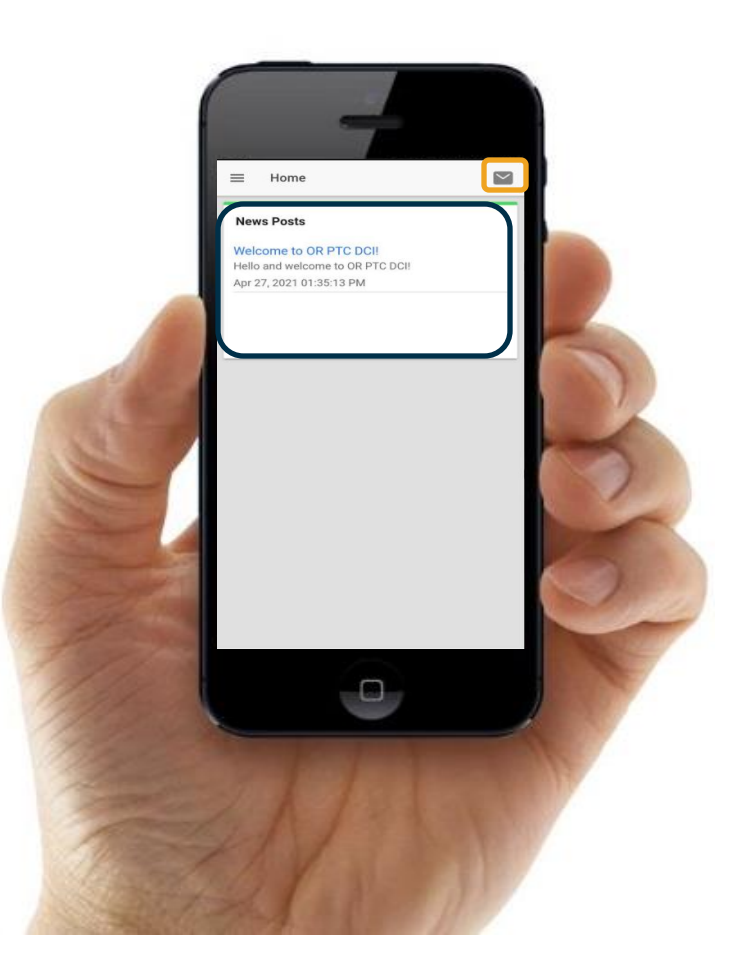

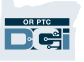

# 移動應用菜單

#### 現在讓我們看看您的菜單:

- 1. 點擊有三條水平線條的圖示查看 您的菜單
- 2. 點擊Clients (客戶) 查看您代表 的消費者
- 3. 點擊Message (消息) 查看您的 消息
- 4. 點擊Language (語言) 更改您 的首選語言

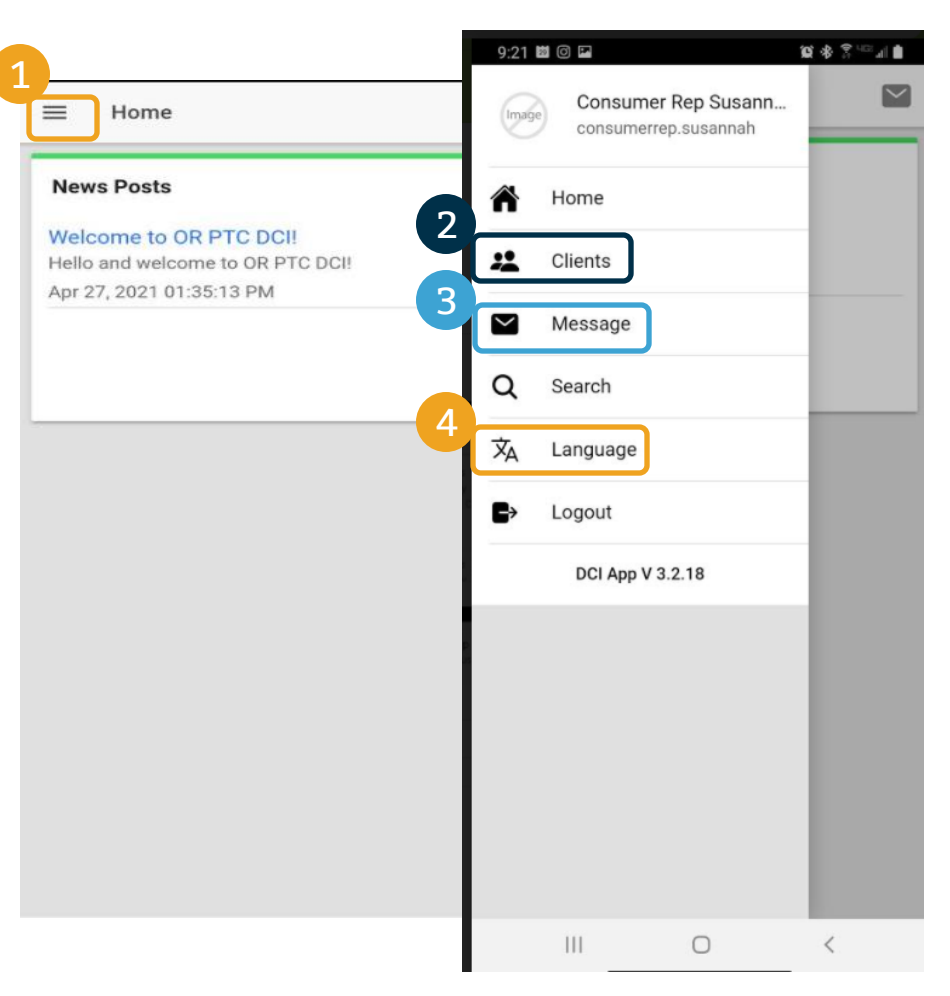

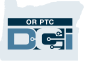

#### 讓我們以需要簽出的輸入開始。要到那裏, 首先點擊消費者的姓名

- 1. 從菜單,點擊Clients (客戶)
- 2. 點擊消費者的姓名到客戶細節
- 3. 點擊 Entries Requiring Sign Off (需要簽出的輸入)。

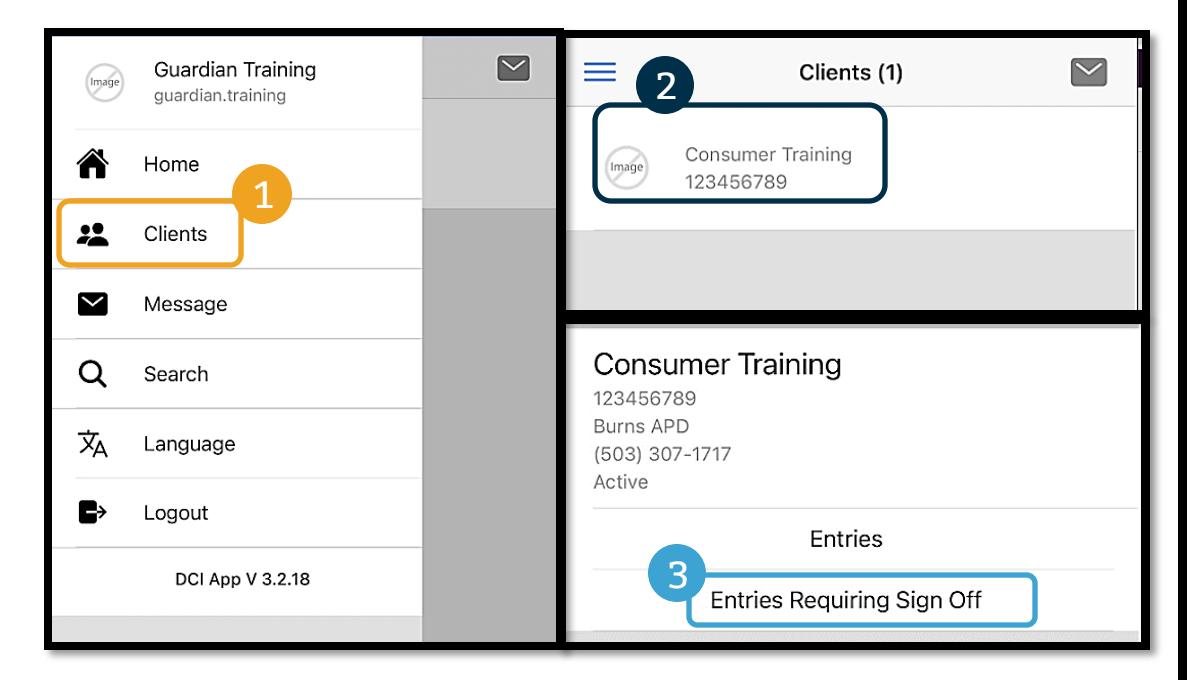

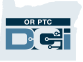

- 2 9:22 固回口  $\alpha * z = 10$ ← Sign Off Entries (5) **ACTION**  $\leftarrow$  Sign Off Entries (5) 1 Apr 27, 2021 0:23:30 Hours Apr 27, 2021 0:23:30 Hours Consumer Susannah, Hourly Behavioral Health Personal Care-1 ☑ Consumer Susannah, Hourly Client Signoff: No Behavioral Health Personal Care-1 Pending) Client Signoff: No Pending Apr 23, 2021 0:02:00 Hours Consumer Susannah, Hourly Hourly ADL/IADL-OPI-1 Apr 23, 2021 0:02:00 Hours Client Signoff: No Consumer Susannah, Hourly Pending Client Signoff: No Oct 31, 2020 0:00:52 Hour Consumer Susannah, Hourly Pending Hourly ADL/IADL-1 Client Signoff: No Oct 31, 2020 0:00:52 Hour Pending Consumer Susannah, Hourly Hourly ADL/IADL-1 3 Client Signoff: No Select All Pending Sign Off Oct 31, 2020 0:12:00 Hours Consumer Susannah, Hourly Reject Hourly ADL/IADL-1 **Unselect All** Client Signoff: No Pending Cancel Apr 4, 2021 0:13:12 Hours Consumer Susannah, Hourly Hourly ADL/IADL-OPI-1 Alert Client Signoff: No Pending Are you sure you want to Sign Off - 1 Punch 4 $\mathbf{III}$  $\circ$ ८ **Confirm** Cancel ZUZT U.UU.UT FIUUI
- 1. 按住不放一個輸入以選擇它。您應 當看到一個有核選標記的藍色框出 現在右邊。
- 2. 點擊Action(行動)
- 3. 從這裏,您可以Select All (全選)、 Sensumer Susannah,Ho Sign Off (簽出) 或Reject (拒絕) 選擇的輸入或Unselect All (取消 全選) 或Cancel (取消)
- 4. 如果您點擊Sign Off (簽出)或 Reject (拒絕), 您將得到一個彈 窗提示以確認,點擊Confirm (確 認)

Proprietary and Confidential: Do Not Distribute

百多言三日

9:46 章 国

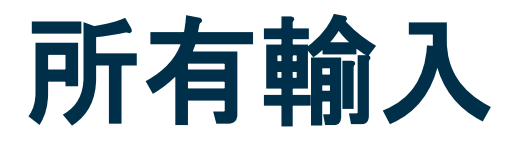

#### 接下來, 讓我們查看所有輸入:

- 1. 從Client Details(客戶細節),點擊輸入。
- 2. 點擊任何輸入以查看細節。
- 3. 點擊Back (返回) 以返回到輸入列表。

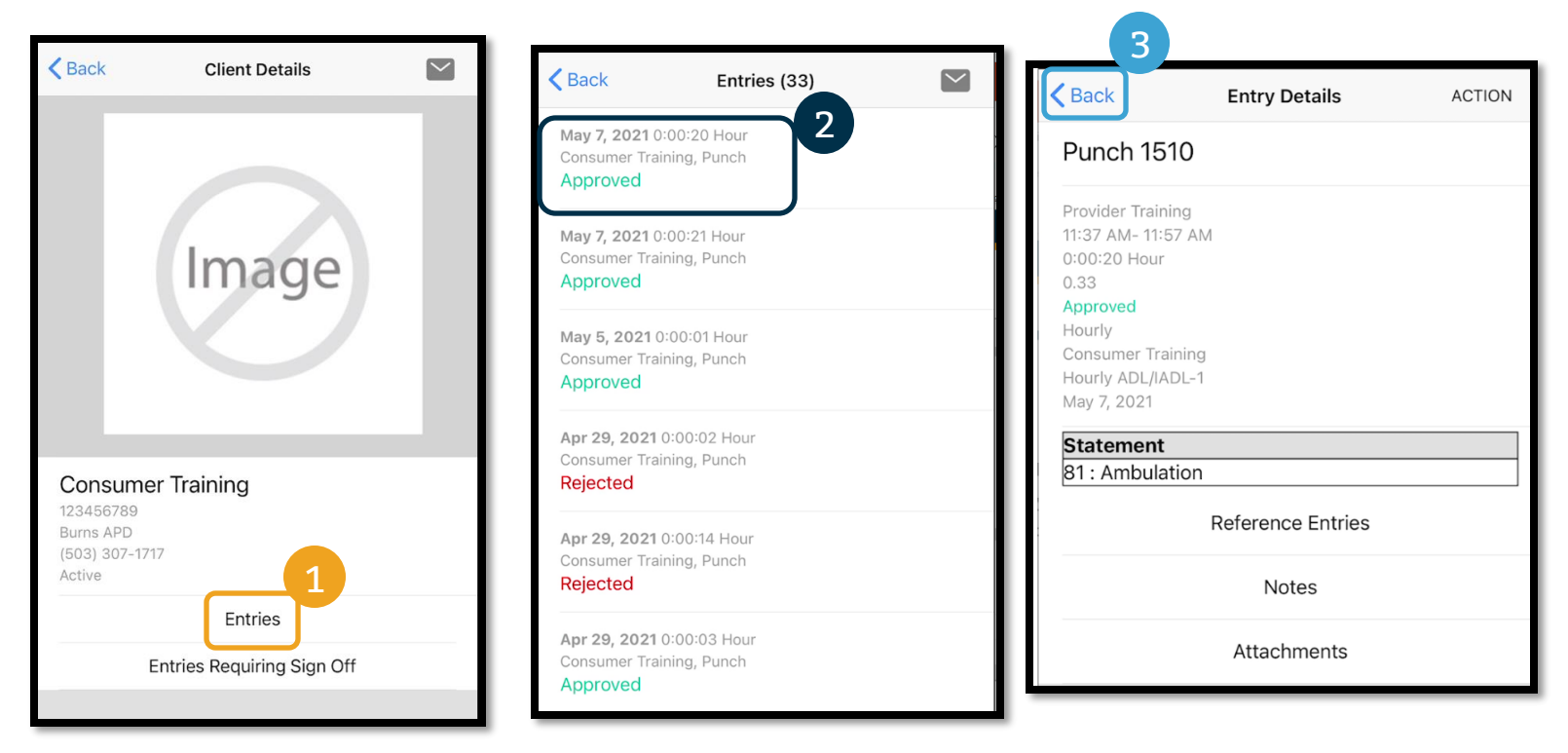

## 消息傳遞模組

您可以使用ORPTC DCI消息傳遞模 組向提供者或您的本地辦事處發送 非緊急交流。

#### 從菜單:

- 1. 點擊Message (消息)
- 2. 點擊New Message (新消息)
- 3. 點擊"To:(收件人:)"框開始 輸入您的收件人的姓名並且在 姓名出現時選擇它

注: 不要為緊急交流使用DCI!

- 4. 輸入一個主題
- 5. 選擇一個優先
- 6. 如果想要,添加一個附件
- 7. 撰寫您的消息
- 8. 點擊Send(發送)

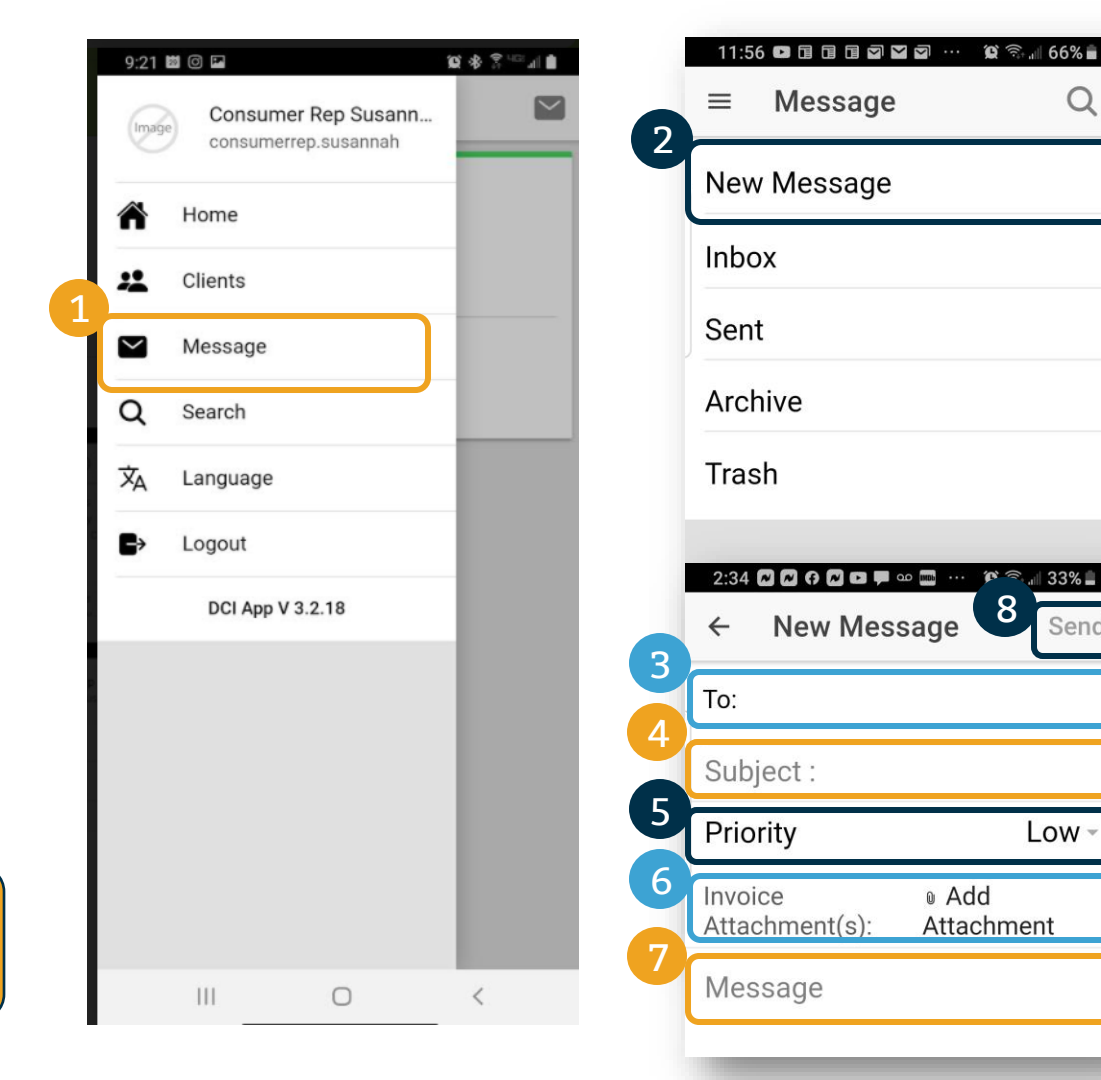

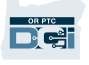

Q

Send

# 接下來的步驟

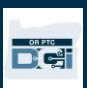

### 接下來的步驟

恭喜!您已經完成了OR PTC DCI簡介教程。到現在為止,您和消費者應當已經:

- 選擇了消費者的EVV方法, 並且如果他們希望使用陸地線路或雷子口令牌EVV, 與您的本 地辦事處交流了。
- 如果您沒有一個電子郵箱地址,創建了一個了。

注:您必須有一個私人電子郵箱地址以使用OR PTC DCI。

• 確定了您聯繫本地辦事處以更新您的電子郵箱地址。

讓我們瞭解創建一個電子郵箱地址,以防萬一。

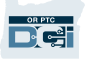

- 有很多免費的電子郵箱提供商。最大的是谷 歌的Gmail。
- 這是一個完全免費的非常用戶友好的電子郵 箱地址。
- Gmail也在您的安卓和蘋果iOS智慧型設備上 可用。
- 點擊以下鏈接註冊Gmail:
- https://accounts.google.com/signup/v2 [/webcreateaccount?flowName=GlifWeb](https://accounts.google.com/signup/v2/webcreateaccount?flowName=GlifWebSignIn&flowEntry=SignUp) SignIn&flowEntry=SignUp

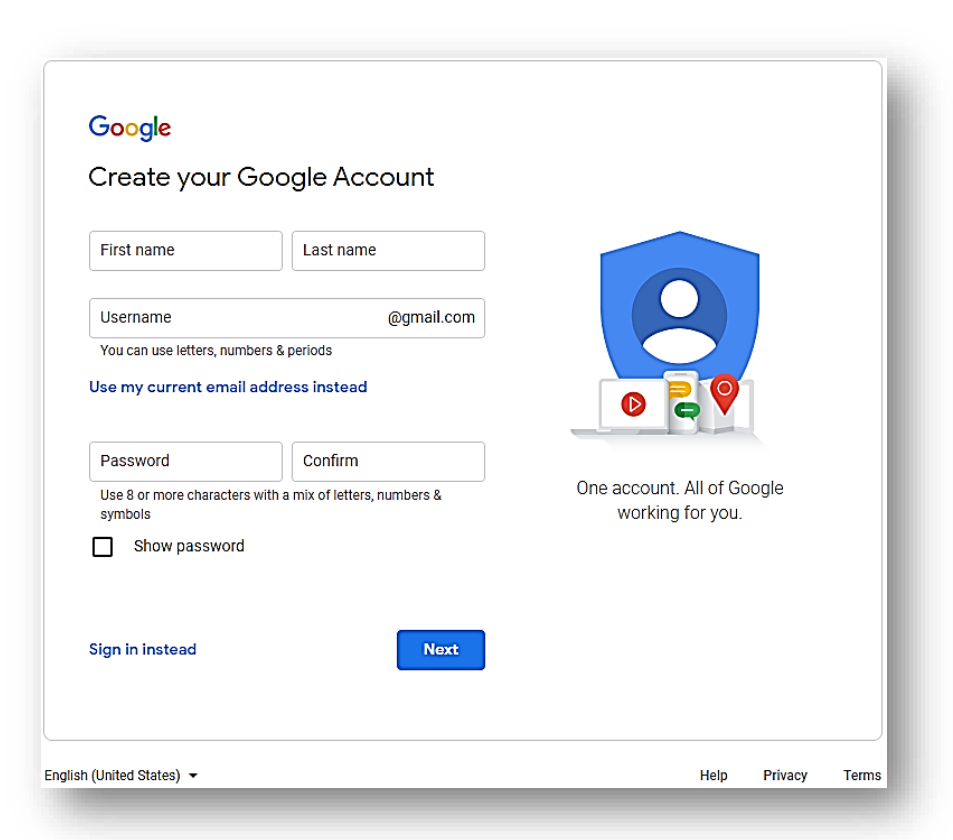

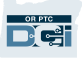

- 1. 輸入名和姓
- 2. 創建用戶名
	- 您的用戶名將是您的電子郵箱地址
	- Gmail將告訴您用戶名是否已被佔用
	- 您可以創建另一個用戶名或使用谷歌為您 推薦的可用的用戶名
- 3. 創建密碼
	- 谷歌推薦使用8個或更多字元的混和
- 4. 確認密碼
- 5. 點擊Next $(T \#)$

#### Google

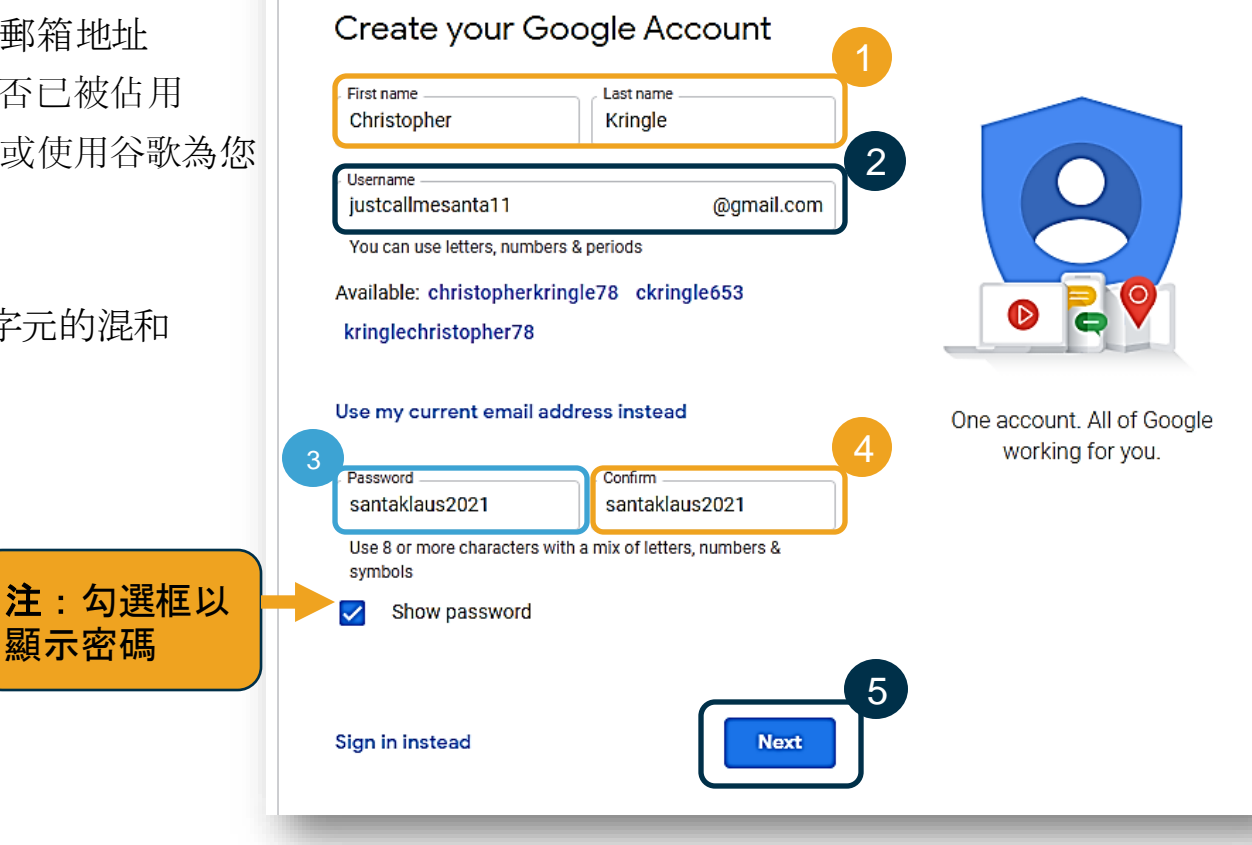

- 1. 輸入您的手機號碼
	- 僅用於增加的安全
- 2. 輸入您可能有的另一個電子郵箱地址
	- 僅用於增加的安全
- 3. 輸入您的出生日期\*
	- 谷歌為增加的安全使用您的生日,確保 您足夠大以有一個電子郵箱, 並且個性 化對您的服務。
- 4. 選擇您的性別或選擇不披露它\*
	- 谷歌使用您的性別以在他們可能發送給 您的消息中正確稱呼您
- 5. 點擊Next $(F \#)$ 
	- \* -表示必填欄

#### Google

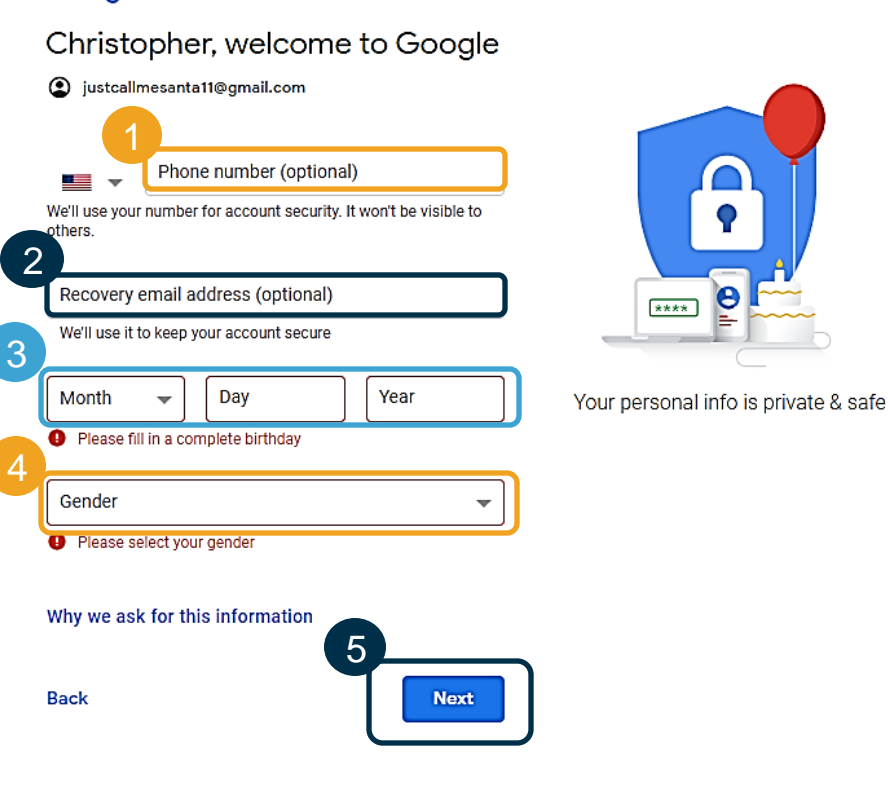

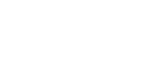

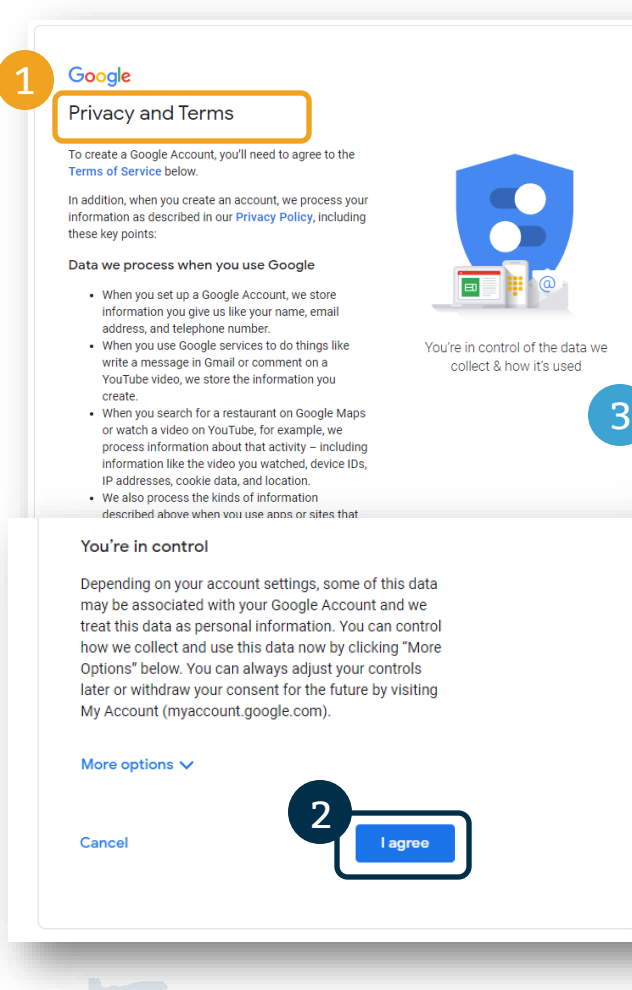

- 1. 閱讀隱私和條款
- 2. 點擊Iagree (我同意)
- 3. 您的電子郵箱地址現在被創建了,您將被帶到您的谷 歌帳戶主頁

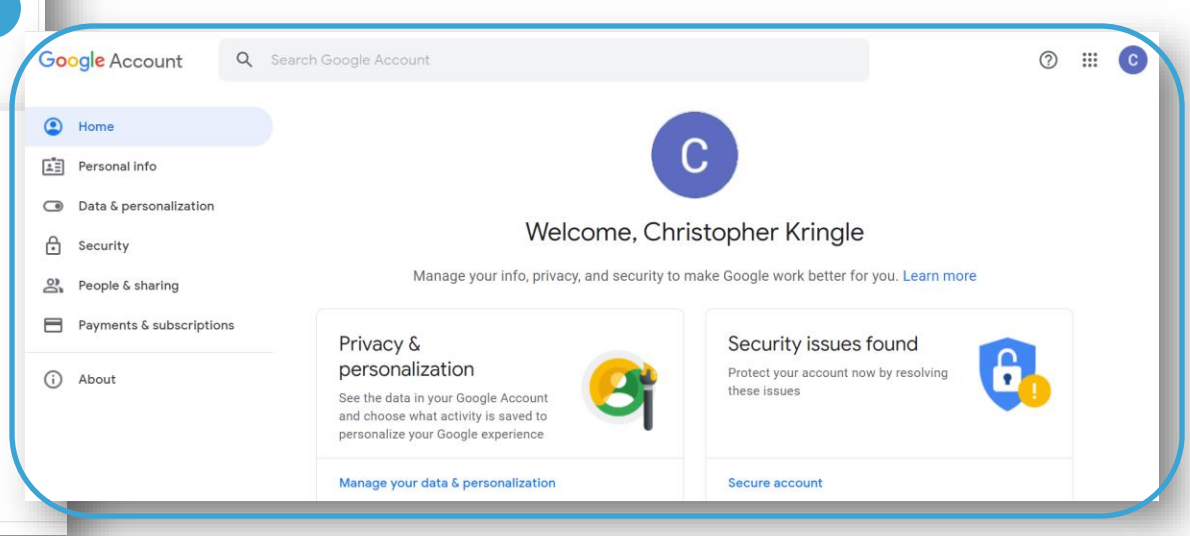

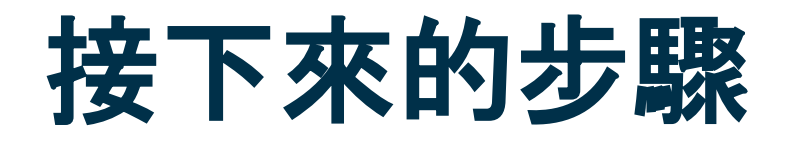

還有一件事!

在使用OR PTC之前,您將需要您的OR PTC DCI用戶名、密碼和PIN。如果您還沒有收到這些資訊, 請儘快聯繫您的本地辦事處。

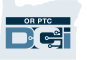

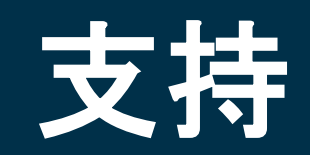

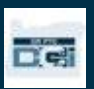

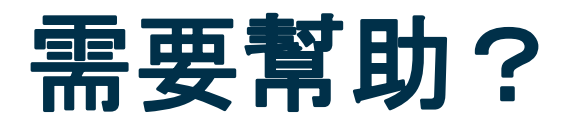

如果您卡住了,並且需要在ORPTC DCI解決方案的行事方面的幫助,我們為您有幫助!

#### Acumen呼叫中心(24/7可用,除了假期)

致電1-855-565-0155或發送電子郵件至 <u>[ORPTCSupport@dcisoftware.com](mailto:ORPTCSupport@dcisoftware.com)</u>得到關於以下的幫助:

- •基本系統瀏覽協助
- •登錄協助

注:請求時,您將需要您的SSN的後四位和出生日期

•系統錯誤 (凍結的頁面、伺服器錯誤等)

#### PTC支持

發送電子郵件至[PTC.Support@dhsoha.state.or.us](mailto:PTC.Support@dhsoha.state.or.us)或致電您的本地辦事處得到關於以下的幫助:

•剛接觸ORPTC DCI和開始

•新的、丟失的、損壞的或故障的電子口令牌

## **DCI**幫助中心

如果您卡住了,並且需要關於在ORPTC DCI中行事的幫助,您可以輕鬆到幫助網站。

- 點擊門戶網站右上角的Help (幫助) 按鈕。
- 您將被自動轉到幫助中心。
- 搜索關鍵字以找到您在尋找的幫助資源。

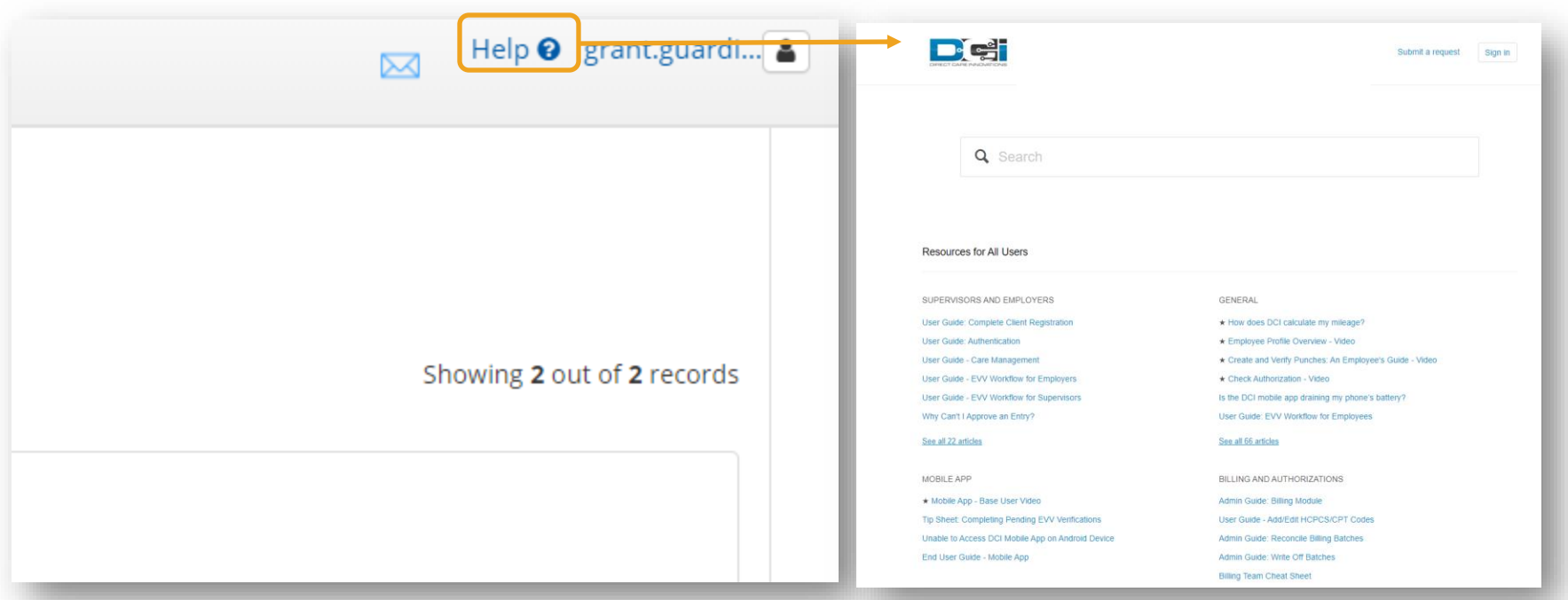

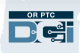

## **DCI**幫助中心

### DCI幫助中心上的一張便條:

DCI幫助中心不是針對俄勒岡州的。您應當已經從機構收到了OR PTC DCI支持材料。如果您還沒 有收到這些材料或者如果您需要這些材料以特定的格式,聯繫您的本地辦事處。

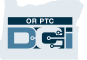

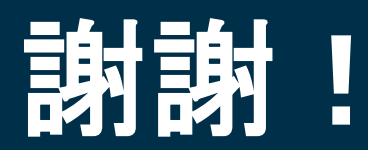

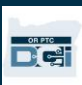